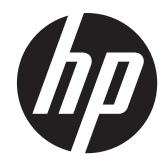

# HP Scanjet Enterprise 7000 s2/Flow 7000 s2

Uporabniški priročnik

#### **Avtorske pravice in licenca**

© 2013 Copyright Hewlett-Packard Development Company, L.P.

Razmnoževanje, prirejanje ali prevajanje brez poprejšnjega pisnega dovoljenja je prepovedano, razen kot je dovoljeno z zakonodajo o avtorskih pravicah.

Informacije v tem dokumentu se lahko spremenijo brez poprejšnjega obvestila.

Edine garancije za HP-jeve izdelke in storitve so opisane v posebnih garancijskih izjavah, ki so dodane izdelkom in storitvam. Ničesar v tem dokumentu ni mogoče razlagati kot dodatno jamstvo. HP ni odgovoren za tehnične ali uredniške napake ali pomanjkljivosti v tem dokumentu.

#### **Blagovne znamke**

ENERGY STAR je storitvena znamka ameriškega urada za varstvo okolja (Environmental Protection Agency), zaščitena v ZDA.

Microsoft in Windows sta zaščiteni blagovni znamki družbe Microsoft Corporation.

Edition 2, 10/2013

# **Kazalo**

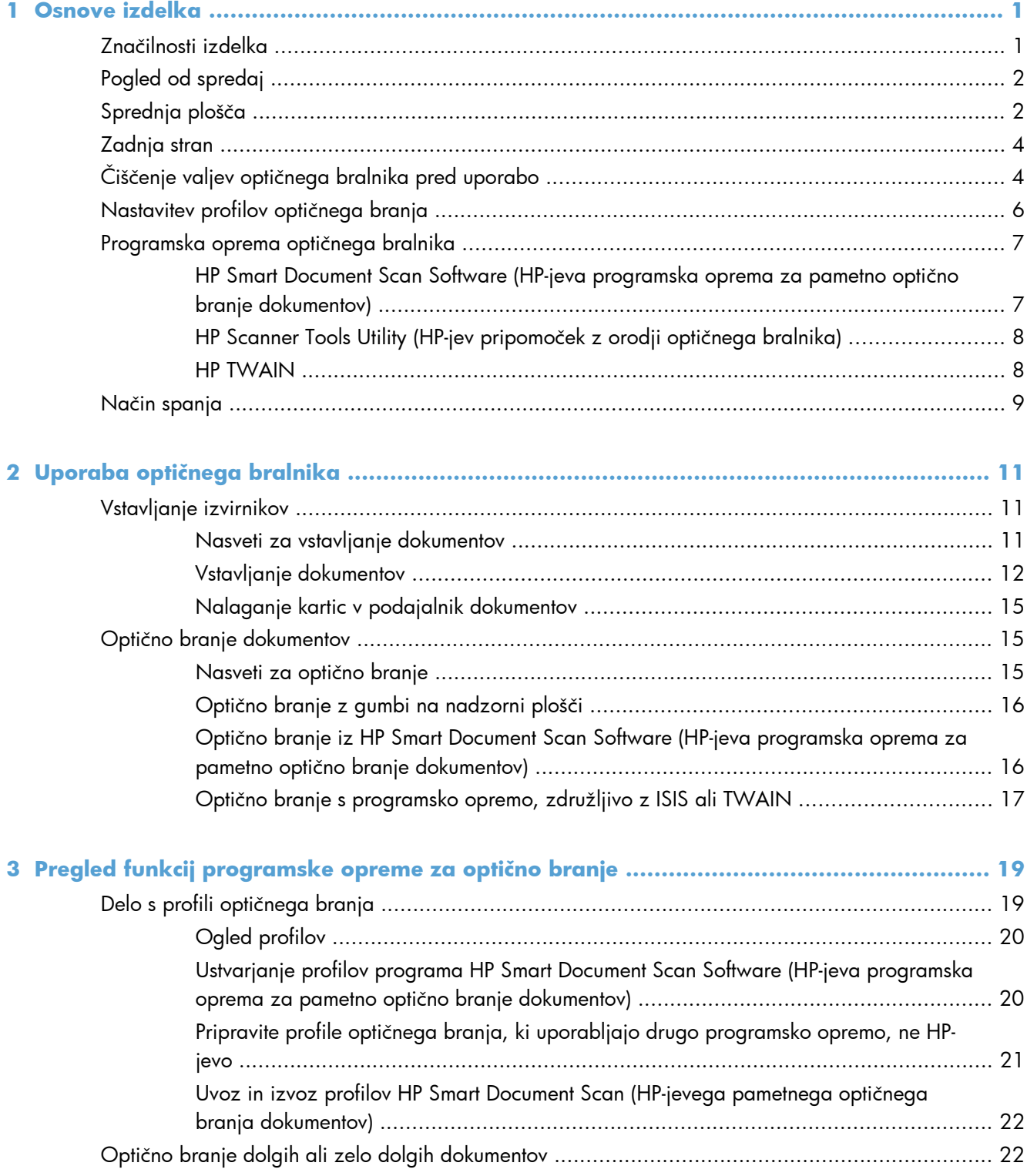

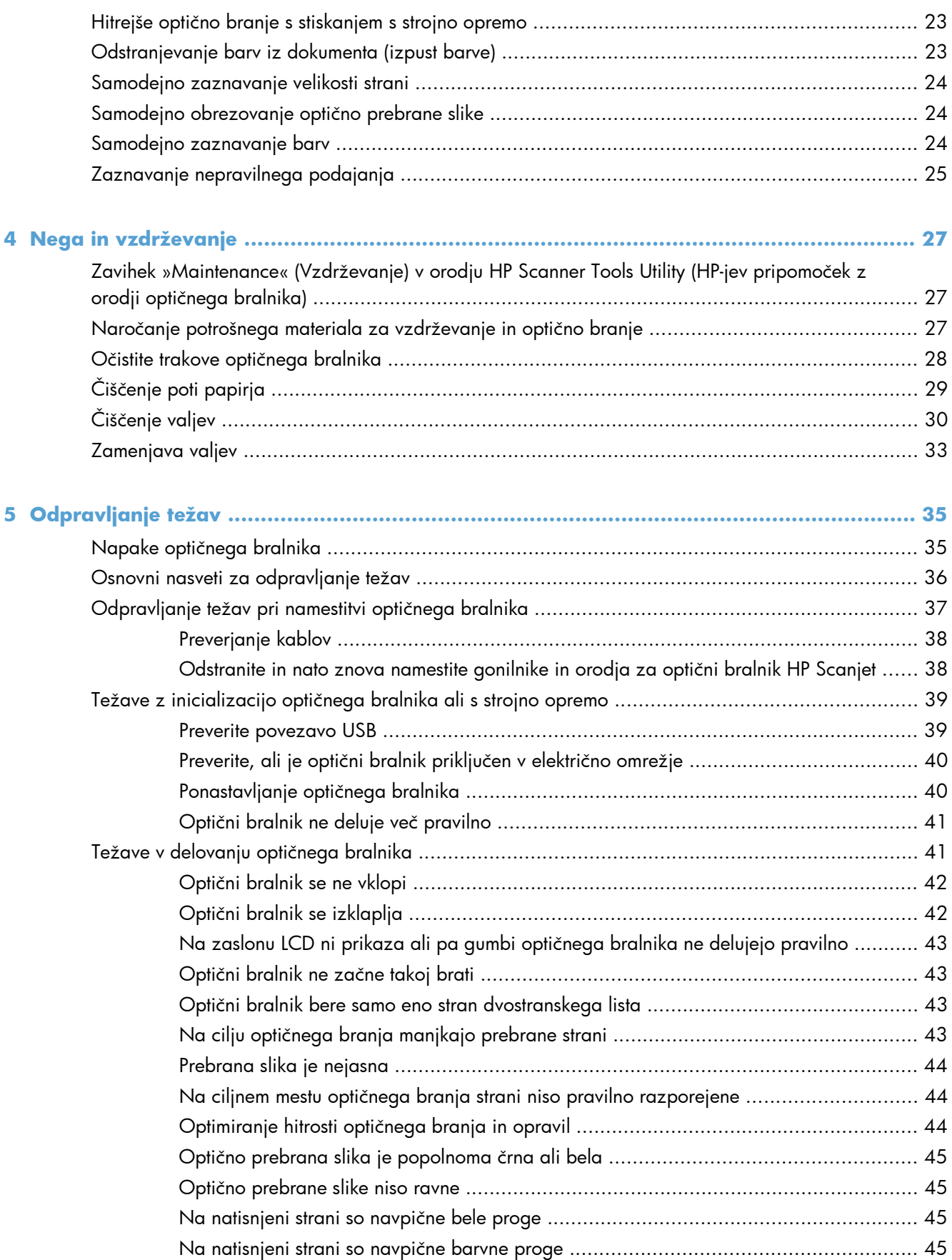

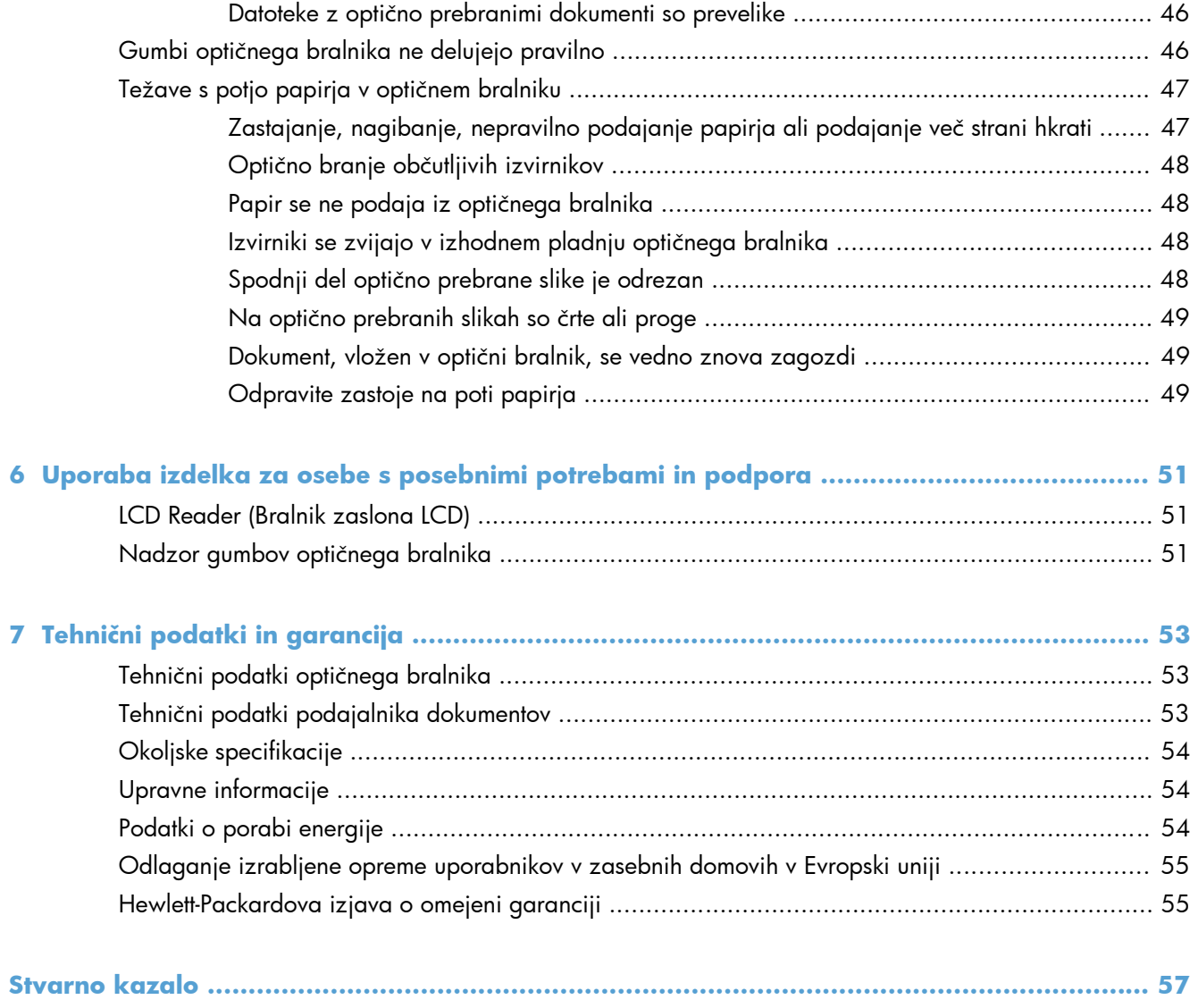

# <span id="page-6-0"></span>**1 Osnove izdelka**

Ta uporabniški priročnik pokriva tisto, kar morate vedeti o uporabi svojega izdelka.

- Značilnosti izdelka
- [Pogled od spredaj](#page-7-0)
- **•** [Sprednja ploš](#page-7-0)ča
- [Zadnja stran](#page-9-0)
- **•** Čiščenje valjev optič[nega bralnika pred uporabo](#page-9-0)
- [Nastavitev profilov opti](#page-11-0)čnega branja
- [Programska oprema opti](#page-12-0)čnega bralnika
- Nač[in spanja](#page-14-0)

# **Značilnosti izdelka**

#### **Tabela 1-1 Značilnosti**

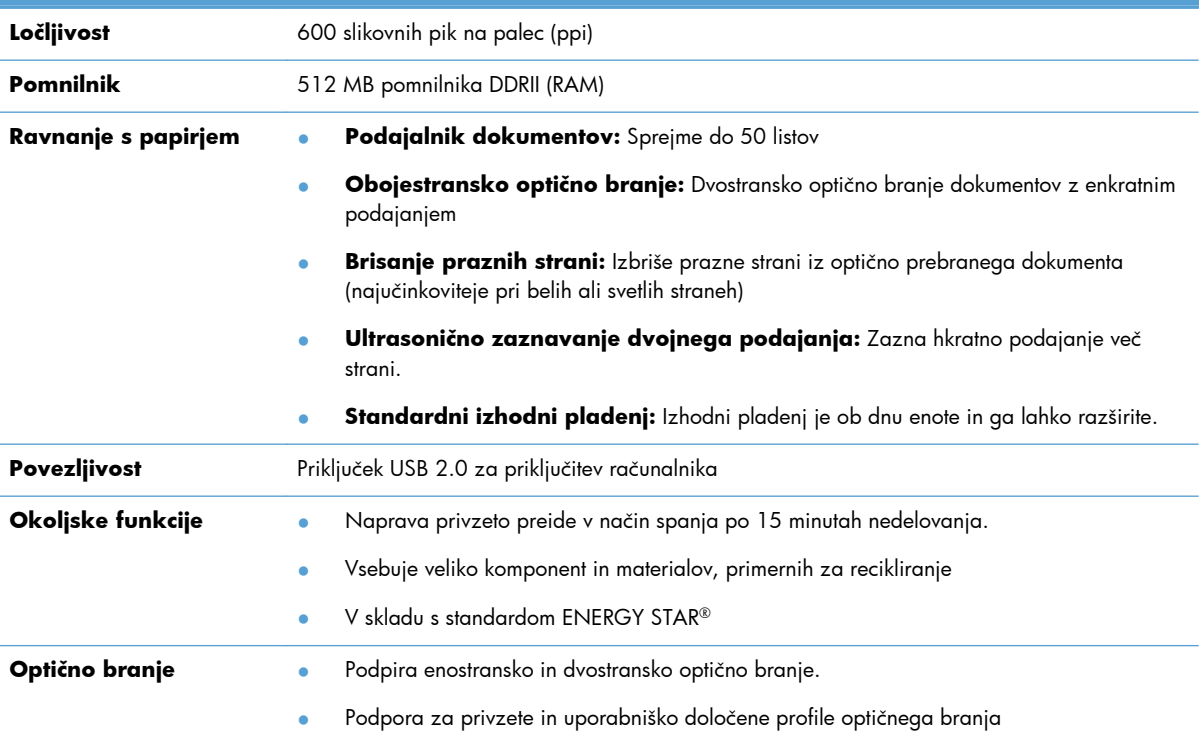

# <span id="page-7-0"></span>**Pogled od spredaj**

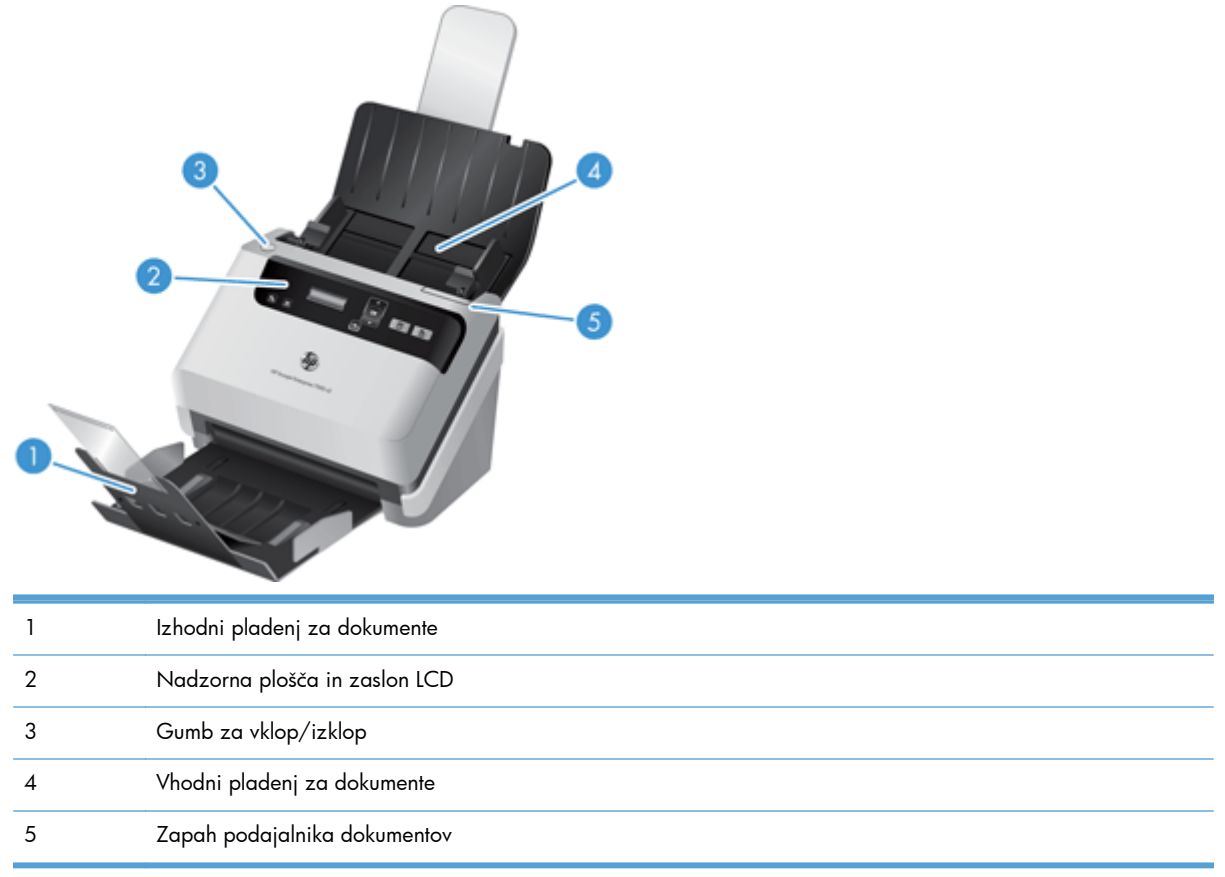

# **Sprednja plošča**

Z gumbi na sprednji plošči lahko začnete postopek optičnega branja in spremenite nastavitve optičnega bralnika.

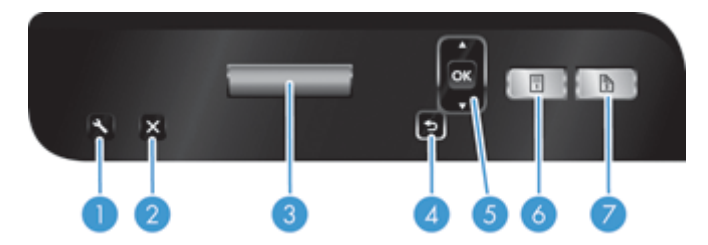

<span id="page-8-0"></span>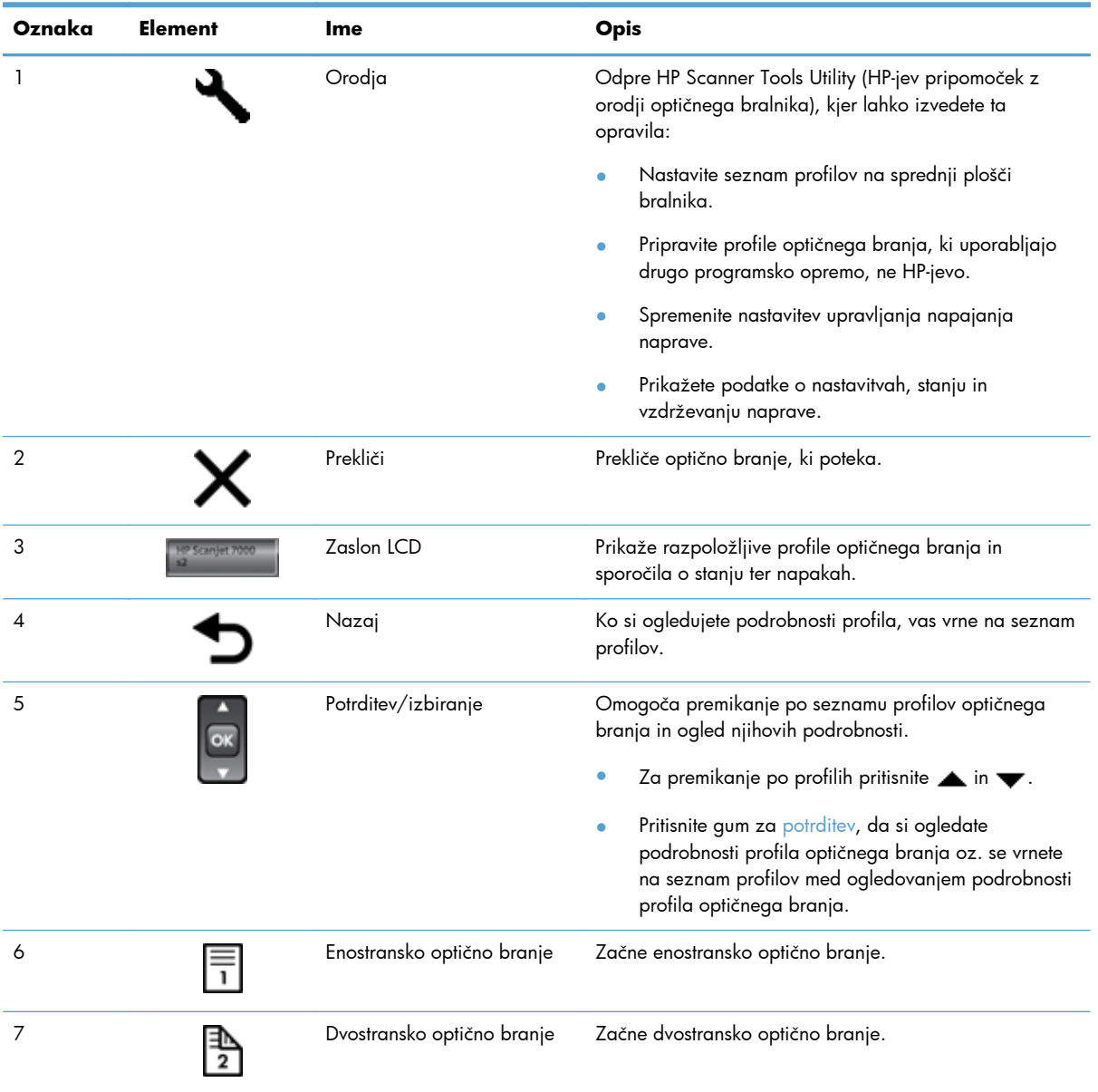

# <span id="page-9-0"></span>**Zadnja stran**

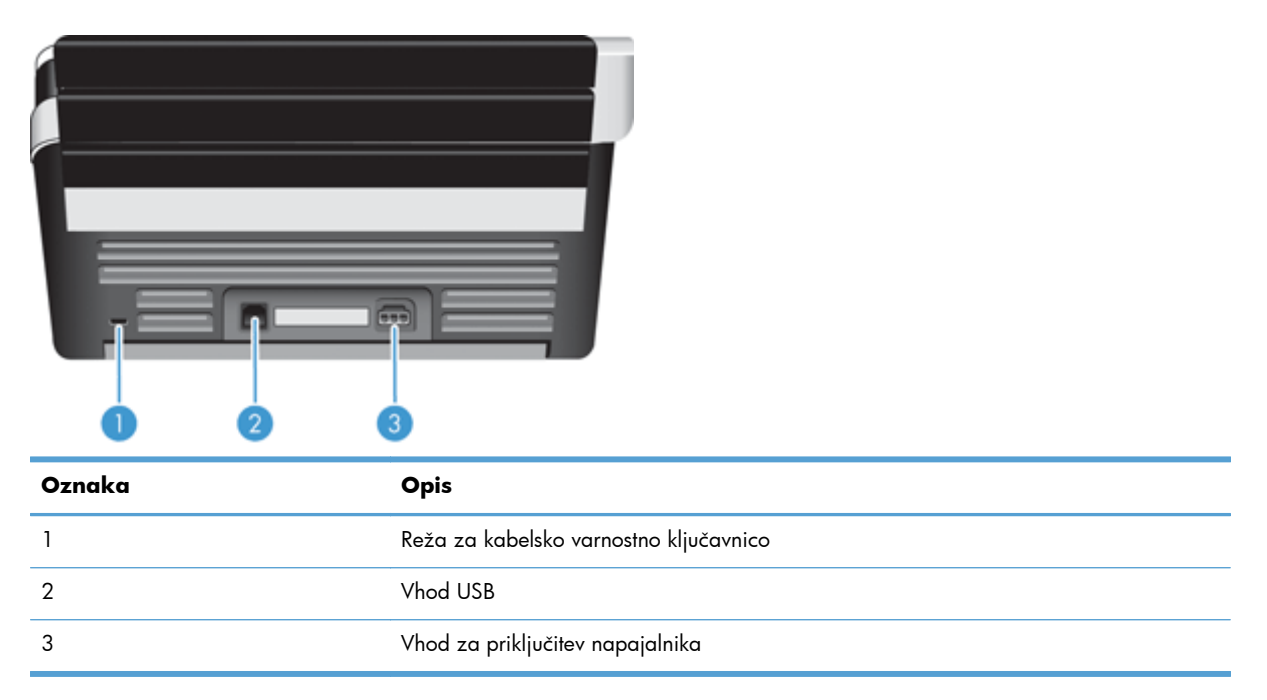

# **Čiščenje valjev optičnega bralnika pred uporabo**

HP priporoča, da za optimalno podajanje papirja in čim manj zagozditev pred prvo uporabo optičnega bralnika očistite valje.

Za čiščenje valjčkov sledite naslednjim korakom:

- **1.** Prepričajte se, da je optični bralnik izklopljen, šele nato izključite napajalni kabel.
- **2.** Odprite pokrov podajalnika dokumentov.

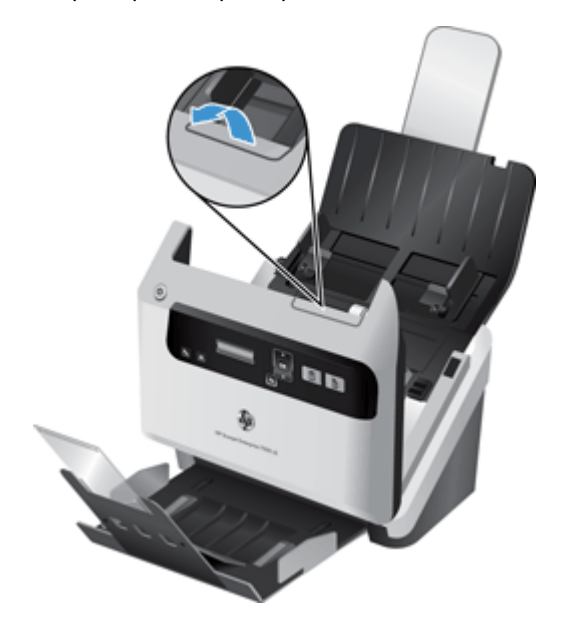

**3.** Na zadnji strani odprtega pokrova podajalnka dokumentov odprite pokrove valjev, tako da vidite zgornje valje podajalnika.

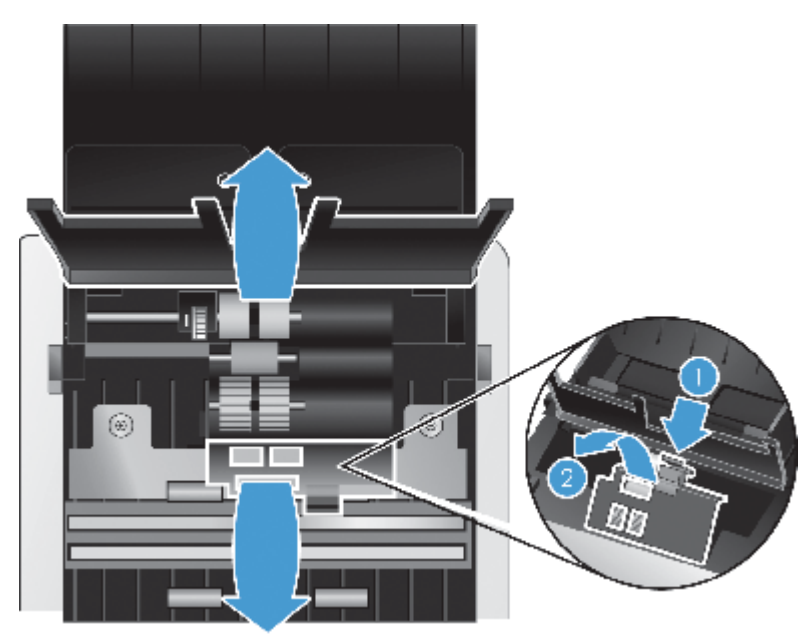

**4.** Na sprednji strani odprtega pokrova podajalnika dokumentov stisnite jezička na vratih valjev in jih nežno povlecite naprej, tako da vidite zgornje valje podajalnikov.

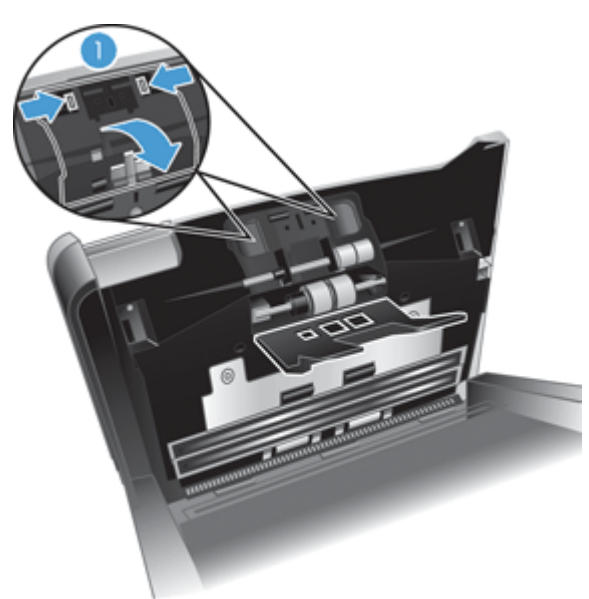

<span id="page-11-0"></span>**5.** S krpo za čiščenje poti papirja, ki je priložena optičnemu bralniku (ali s čisto krpo, ki ne pušča vlaken, navlaženo z izopropilnim alkoholom), obrišite valje podajalnika na obeh strani odprtega pokrova.

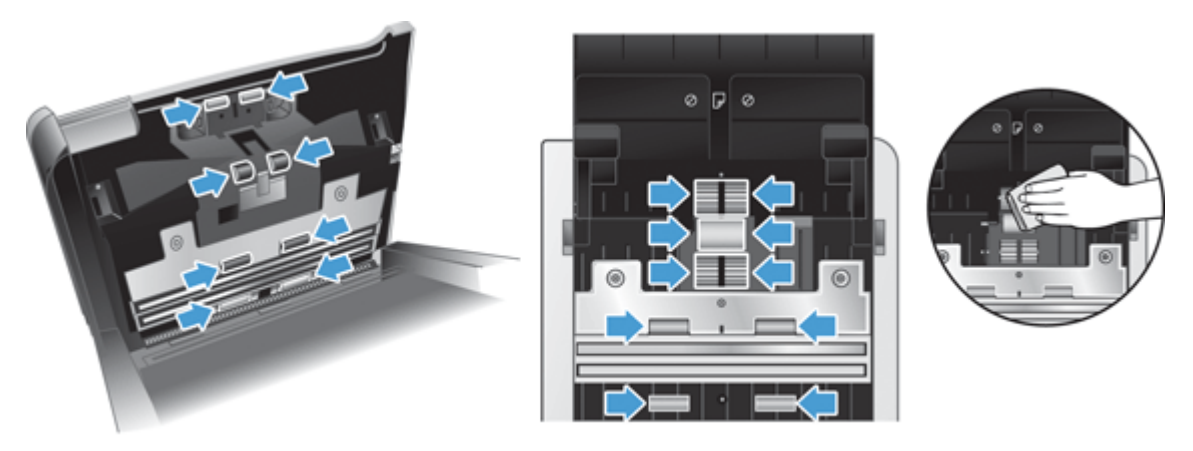

Obrišite valje od zgoraj navzdol in jih pri tem zavrtite za 360 stopinj, da zagotovite čiščenje celotne površine.

- **POZOR:** Preden v podajalnik dokumentov vstavite papir, počakajte dve minuti, da se valji podajalnika posušijo.
- **6.** Zaprite vrata valjev na sprednji in zadnji strani odprtega pokrova podajalnika dokumentov.
- **7.** Zaprite pokrov podajalnika dokumentov in znova priključite napajalni kabel.
- **8.** Pritisnite gumb za vklop/izklop (U), da vklopite napravo.

## **Nastavitev profilov optičnega branja**

Če pogosto izvajate določena opravila optičnega branja, lahko uporabite profil opičnega branja, da ustvarite in shranite niz nastavitev optičnega branja. Tako lahko hitro uporabite iste nastavitve, vsakič ko izvedete določeno opravilo optičnega branja. Prav tako lahko preslikate profil optičnega branja na gumb optičnega bralnika.

Ko ustvarite profil, lahko s programom HP Smart Document Scan Software (HP-jeva programska oprema za pametno optično branje dokumentov):

- izberete profil in začnete optično branje;
- uredite profil;
- izbrišete profil;
- usvtarite nov profil na podlagi obstoječega.

**NASVET:** V programu HP Smart Document Scan Software (HP-jeva programska oprema za pametno optično branje dokumentov) so na voljo privzeti profili za začetek.

<span id="page-12-0"></span>Če želite uporabiti svoje profile z gumbom za enostransko optično branje  $\Box$ ) in gumbom za dvostrnansko optično branje (B), z orodjem HP Scanner Tools Utility (HP-jev pripomoček z orodji optičnega bralnika) naredite to:

- Dodajte profile na seznam profilov zaslona LCD optičnega bralnika
- Razvrstite profile na seznamu profilov zaslona LCD optičnega bralnika
- Izbrišite profile s seznama profilov zaslona LCD optičnega bralnika

### **Programska oprema optičnega bralnika**

Optičnemu bralniku so priloženi različni programi za optično branje in upravljanje dokumentov, vključno s programoma:

- HP Smart Document Scan Software (HP-jeva programska oprema za pametno optično branje dokumentov)
- [HP Scanner Tools Utility \(HP-jev pripomo](#page-13-0)ček z orodji optičnega bralnika)
- **•** [HP TWAIN](#page-13-0)

### **HP Smart Document Scan Software (HP-jeva programska oprema za pametno optično branje dokumentov)**

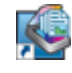

HP Smart Document Scan Software (HP-jeva programska oprema za pametno optično branje dokumentov) vas vodi skozi postopek optičnega branja. Če želite odpreti programsko opremo, dvokliknite ikono HP Smart Document Scan Software (HP-jeva programska oprema za pametno optično branje dokumentov) na namizju. Če želite več informacij, glejte pomoč za HP Smart Document Scan Software (HP-jeva programska oprema za pametno optično branje dokumentov).

#### **Glavno okno**

Glavno okno se prikaže, ko zaženete programsko opremo HP Smart Document Scan Software (HP-jeva programska oprema za pametno optično branje dokumentov). V tem oknu lahko izvajate naslednja opravila:

- **Zagon optičnega branja:** Vstavite izvirnik v podajalnik dokumentov, izberite profil in kliknite **Scan (Optično branje)** . Dokument bo optično prebran v skladu z nastavitvami izbranega profila.
- **Work with profiles (Delo s profili):** *Z* ustvarjanjem in spreminjanjem profilov lahko določite nastavitve optičnega bralnika in način obdelave optično prebranih dokumentov.

#### **Okno poteka optičnega branja**

Okno poteka optičnega branja se odpre, ko zaženete postopek optičnega branja. V tem oknu lahko izvajate naslednja opravila:

- Ogled sličic strani med optičnim branjem
- Optično branje več strani
- Vnovično optično branje posameznih strani
- <span id="page-13-0"></span>● Urejanje posameznih strani – obrezovanje, sukanje in izravnava slik.
- **•** Preurejanje ali brisanje strani
- Dokončanje optičnega branja in obdelava dokumenta

Če želite več informacij, kliknite **Help (Pomoč)** v menijski vrstiici programa HP Smart Document Scan Software (HP-jeva programska oprema za pametno optično branje dokumentov).

### **HP Scanner Tools Utility (HP-jev pripomoček z orodji optičnega bralnika)**

Pripomoček HP Scanner Tools Utility (HP-jev pripomoček z orodji optičnega bralnika) uporabite za konfiguracijo seznama profilov optičnega branja na sprednji plošči, za ustvarjanje profilov optičnega branja, ki uporabljajo drugo programsko opremo, ne HP-jevo, za spreminjanje nastavitev upravljanja napajanja optičnega bralnika in za iskanje informacij o nastavitvah, stanju in vzdrževanju optičnega bralnika.

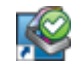

Če želite odpreti pripomoček, naredite nekaj od tega:

- Na namizju dvokliknite ikono **HP Scanner Tools Utility (HP-jev pripomoček z orodji optičnega bralnika)**.
- Na sprednji plošči optičnega bralnika pritisnite gumb Orodja ( $\blacktriangle$ ).
- Kliknite **Start**, pojdite na **Programi** ali **Vsi programi**, pojdite na **HP**, nato na **Scanjet**, **7000 s2** in kliknite **Scanner Tools Utility** (Pripomoček z orodji optičnega bralnika).

Če želite več informacij, glejte pomoč za HP Scanner Tools Utility (HP-jev pripomoček z orodji optičnega bralnika).

#### **HP TWAIN**

HP TWAIN omogoča optično branje s programsko opremo za optično branje, združljivo s programom TWAIN, drugih ponudnikov (ne HP). Ne deluje vsa programska oprema, združljiva s sprogramom TWAIN, na enak način, zato podrobnosti o optičnem branju poiščite v dokumentaciji programske opreme.

### <span id="page-14-0"></span>**Način spanja**

Zaradi varčevanja z energijo optični bralnik privzeto preide v način spanja po 15 minutah nedejavnosti, samodejno pa se izklopi po dveh urah nedejavnosti. Če želite spremeniti privzete nastavitve spanja in samodejnega izklopa, sledite tem korakom:

- 1. Pritisnite gumb Orodja (4), da zaženete programHP Scanner Tools Utility (HP-jev pripomoček z orodji optičnega bralnika).
- **2.** Kliknite zavihek **Settings (Nastavitve)**, nato pa izberite ustrezne nastavitve spanja in samodejnega izklopa.
	- Obdobje nedejavnosti, po katerem optični bralnik preide v način spanja, določite tako, da na spustnem seznamu **Sleep (Spanje): Put the scanner to sleep after (Prehod optičnega bralnika v spanje po):** izberete **15 minutes (15 minut)** ali **1 hour (1 ura)**.
	- Obdobje nedejavnosti, po katerem se optični bralnik samodejno izkopi, določite tako, da na spustnem seznamu **Auto-Off (Samodejni izklop): Turn off the scanner after (Izklop optičnega bralnika po):** izberete ustrezno vrednost (**1 hour (1 ura)**, **2 hours (2 uri)**, **4 hours (4 ure)** ali **Never (Nikoli)**).

# <span id="page-16-0"></span>**2 Uporaba optičnega bralnika**

V naslednjih temah je opisano, kako naložite in optično preberete originalne dokumente.

- Vstavljanje izvirnikov
- Optič[no branje dokumentov](#page-20-0)

# **Vstavljanje izvirnikov**

- Nasveti za vstavljanje dokumentov
- [Vstavljanje dokumentov](#page-17-0)
- [Nalaganje kartic v podajalnik dokumentov](#page-20-0)

#### **Nasveti za vstavljanje dokumentov**

- $\bullet$  Največja zmogljivost podajalnika dokumentov je 50 listov papirja s težo 75 g/m<sup>2</sup>. Pri uporabi težjega papirja je največja zmogljivost manjša.
- Največja zmogljivost podajalnika dokumentov za debelino tršega papirja do 15 pik je približno 9–10 kartic.
- Dokumenti morajo ustrezati tem smernicam:

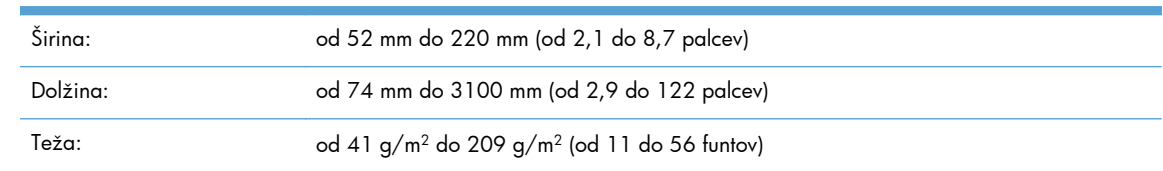

- Za velikost strani uporabite nastavitev Auto detect size (Samodejno zaznavanje **velikosti)** ali nastavite velikost strani v skladu s širino in dolžino papirja, ki ga želite optično prebrati.
- Podajalnik dokumentov optičnega bralnika lahko obdeluje kartice, ki ustrezajo naslednjim tehničnim podatkom:

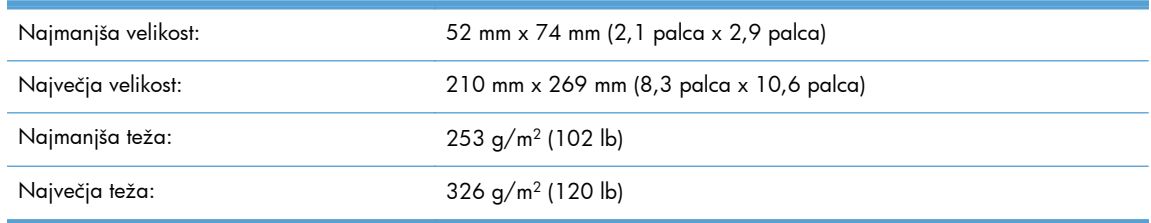

● Optično branje teh vrst dokumentov lahko povzroči zagozditve papirja ali poškodbe dokumentov.

<span id="page-17-0"></span>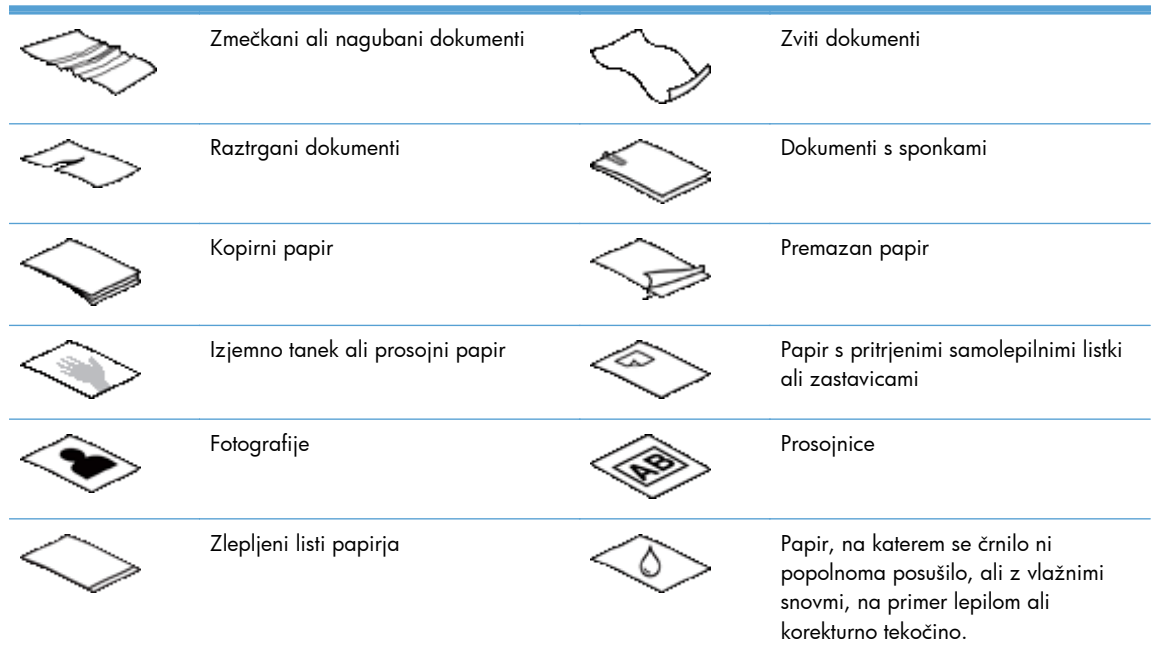

- Preden daste dokumente v podajalnik, jih zgladite in zravnajte. Zvit ali naguban papir se lahko zagozdi.
- Pri nalaganju papirja, ki je manjši od 74 mm (2,9 palca) v eni dimenziji (npr. vizitke), strani postavite tako, da bodo daljše stranice vzporedno z vodili za papir.
- Pri branju občutljivih dokumentov (npr. fotografij ali dokumentov na nagubanem ali zelo tankem papirju) postavite dokument v prozoren ovitek za dokumente, ki ni širši od 220 mm (8,7 palca), preden ga vstavite v podajalnik dokumentov.

X<sub>X</sub>: **NASVET:** Če nimate ustreznega ovitka, uporabite vstavek za registrator ali mapo. Obrežite robove, da vstavek ne bo širši od 220 mm (8,7 palcev).

- Pokrov podajalnika dokumentov mora biti trdno zapahnjen. To naredite tako, da ga pritisnete, da se zaskoči.
- Prilagodite vodila papirja širini dokumentov. Vodila se morajo dotikati robov izvirnika. Če je med vodili in robovi dokumentov prostor, je optično prebrana slika lahko postrani.
- Pri vlaganju svežnja dokumentov v podajalnik, jih previdno vstavite vanj. Ne spuščajte jih v podajalnik z višine in ne udarite roba svežnja, ko jih vstavite.
- Očistite valje optičnega bralnika, če so vidno umazani ali po optičnem branju dokumenta, napisanega s svičnikom.

#### **Vstavljanje dokumentov**

**1.** Razprite podajalnik dokumentov in izhodni pladenj.

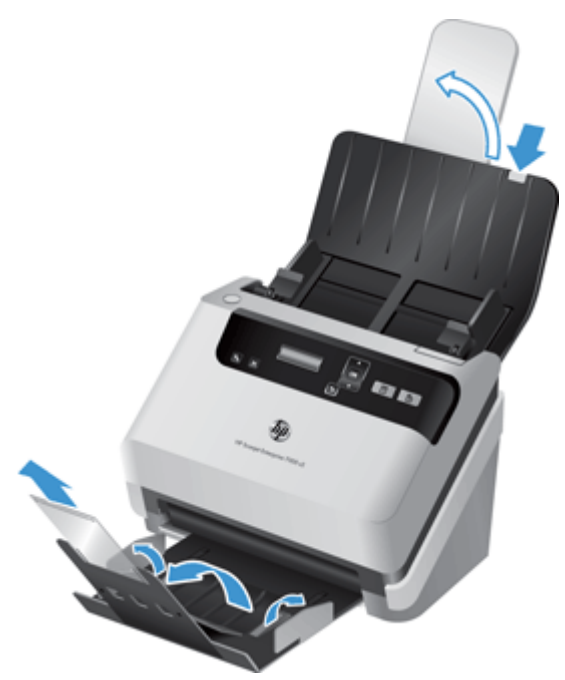

- **a.** Poiščite umaknjen sivi podaljšani del podajalnika dokumentov na vrhu vhodnega pladnja in pritisnite na mestu, označenem s puščico, nato pa mesto sprostite, da razširite podajalnik dokumentov.
- **b.** Potisnite izhodni pladenj navzven, nato pa razprite razširitveni del izhodnega pladnja in vodila za papir.
- **2.** Prilagodite vodila za papir na podajalniku papirja širini dokumentov. Pazite, da vodil ne zatisnete preveč, ker lahko s tem omejite podajanje papirja.

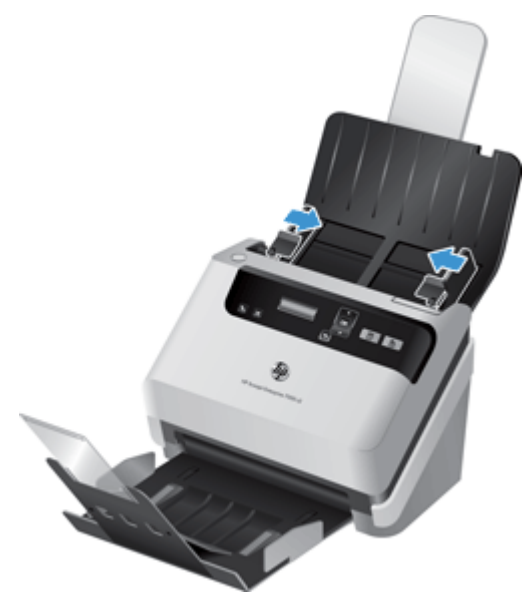

Ko optično berete manjše izvirnike, npr. čeke, je še posebej pomembno, da so vodila papirja tesno stisnjena ob robove izvirnika, vendar tako, da ne ovirajo podajanja dokumentov.

**3.** Na hitro prelistajte skozi sveženj dokumentov, da se prepričate, da se ne držijo skupaj. Rob, ki bo obrnjen v podajalnik, prelistajte v eno smer, nato pa še v nasprotno.

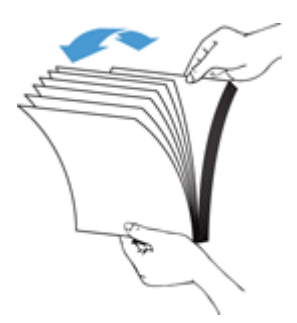

**4.** Poravnajte robove dokumentov, tako da spodnji rob svežnja narahlo udarite ob mizo. Zasukajte sveženj za 90 stopinj in ponovite.

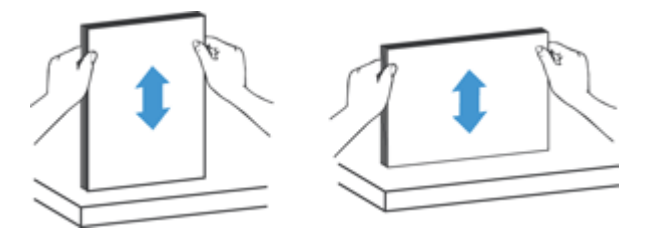

**5.** Sveženj previdno vstavite v podajalnik dokumentov. Vstavite strani z licem navzdol in zgornjim robom obrnjenim v podajalnik.

*Za najboljše rezultate svežnje v podajalnik ne spuščajte z višine in ne udarite roba svežnja, ko jih vstavite.*

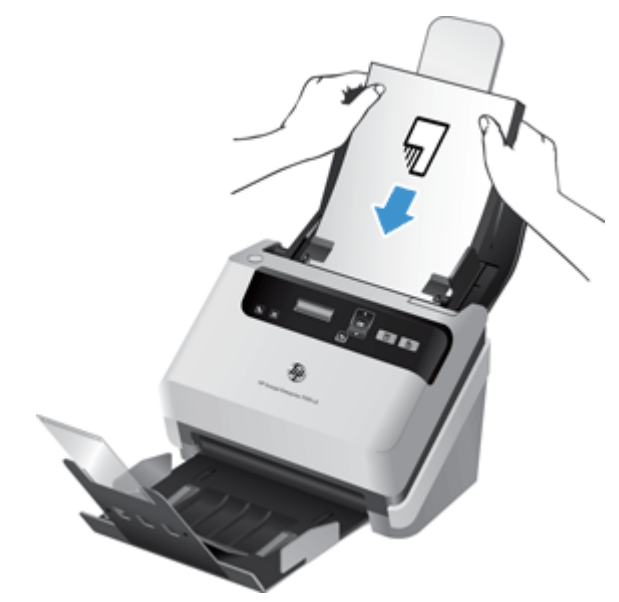

- A: <mark>NASVET:</mark> Ne vstavljajte dokumentov z zmečkanim ali natrganim vodilnim robom. Ob začetku optičnega branja izberite profil z izbiro vstavljanja papirja, ki se ujema z načinom, kako vstavljate papir, saj bo optično prebran dokument le tako izražal usmerjenost izvirnega dokumenta.
- **6.** Preverite, ali so vodila papirja poravnana z robom svežnja.

### <span id="page-20-0"></span>**Nalaganje kartic v podajalnik dokumentov**

Pri nalaganju kartic v podajalnik dokumentov sledite naslednjim korakom:

**1.** Položite kartice v podajalnik z licem navzdol in z daljšo stranico vzporedno z vodili papirja.

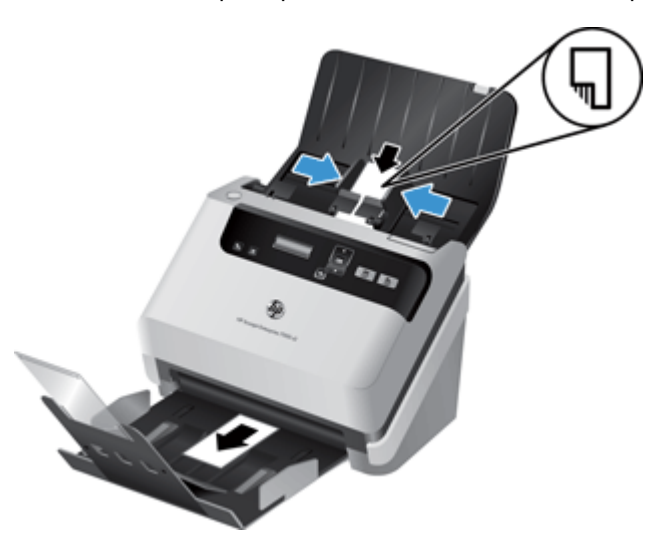

**2.** Vodila papirja nastavite tako, da so kartice na sredini. Vodila se morajo dotikati robov kartic.

### **Optično branje dokumentov**

V nadaljevanju je opisan postopek optičnega branja z optičnim bralnikom in ustrezno programsko opremo.

- **Nasveti za optično branje**
- Optič[no branje z gumbi na nadzorni ploš](#page-21-0)či
- Optič[no branje iz HP Smart Document Scan Software \(HP-jeva programska oprema za pametno](#page-21-0) optič[no branje dokumentov\)](#page-21-0)
- Optič[no branje s programsko opremo, združljivo z ISIS ali TWAIN](#page-22-0)

#### **Nasveti za optično branje**

- Če na zaslonu optičnega bralnika niso prikazani profili optičnega branja, odprite orodje HP Scanner Tools Utility (HP-jev pripomoček z orodji optičnega bralnika), da naložite profile v optični bralnik.
- Če se želite izogniti zmečkanemu papirju, uporabite nastavitve optičnega branja, ki ustrezajo dejanski velikosti strani, ki jih optično berete.
- Če želite preklicati optično branje, pritisnite gumb za preklic  $(x)$ .
- <span id="page-21-0"></span>Če pritisnete gumb za dvostransko optično branje (b), optični bralnik obdela obe strani izvirnika, ne glede na nastavitev profila optičnega branja. Če pritisnete gumb za enostransko optično branje (Fi), optični bralnik obdela samo eno stran izvirnika.
- Ustvarite lahko profile optičnega branja, ki uporabljajo drugo programsko opremo, ne HP-jevo. Če želite več informacij, glejte pomoč za HP Scanner Tools Utility (HP-jev pripomoček z orodji optičnega bralnika).

### **Optično branje z gumbi na nadzorni plošči**

Če želite optično prebirati dokument z gumbi nadzorne plošče, sledite naslednjim korakom:

- **1.** Naložite izvirnike.
- 2. S puščicama **in v** izberite želeni profil optičnega branja.

**NASVET:** Če pritisnete gumb za potrditev, se prikažejo vrsta datoteke profila optičnega branja, barvni način in ločljivost. Če se želite vrniti na seznam profilov, pritisnite gumb za nazaj (<u>•</u>).

3. Pritisnite gumb za enostransko optično branje (a), če želite enostransko optično branje, ali gumb za dvostransko optično branje (b), če želite dvostransko optično branje.

### **Optično branje iz HP Smart Document Scan Software (HP-jeva programska oprema za pametno optično branje dokumentov)**

Optično branje lahko začnete tudi v programu HP Smart Document Scan Software (HP-jeva programska oprema za pametno optično branje dokumentov).

- **1.** Naredite nekaj od tega:
	- Na namizju računalnika dvokliknite ikono **HP Smart Document Scan Software (HPjeva programska oprema za pametno optično branje dokumentov)**.

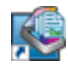

● Kliknite **Start**, pokažite na **Programi** ali **Vsi programi**, pokažite na **HP**, **HP Smart Document Scan Software (HP-jeva programska oprema za pametno optično branje dokumentov)3.5** ter nato kliknite **HP Smart Document Scan Software (HPjeva programska oprema za pametno optično branje dokumentov)3.5**.

**OPOMBA:** Številka različice se lahko razlikuje.

**2.** Izberite profil in kliknite **Scan (Optično branje)**.

**NASVET:** Pod seznamom je prikazan opis izbranega profila.

**3.** Kliknite **Done (Končano)**, da obdelate optično prebran dokument in ga pošljete na ciljno mesto, določeno v profilu optičnega branja.

Če želite več informacij, glejte pomoč za HP Smart Document Scan Software (HP-jeva programska oprema za pametno optično branje dokumentov).

### <span id="page-22-0"></span>**Optično branje s programsko opremo, združljivo z ISIS ali TWAIN**

Če je program združljiv s standardom TWAIN ali ISIS, lahko sliko ali dokument optično preberete neposredno vanj. Običajno je program združljiv, če ima menijske možnosti, kot so **Acquire** (Pridobitev), **Scan** (Optično branje), **Import New Object** (Uvoz novega predmeta) ali **Insert** (Vstavljanje). Če niste prepričani, ali je program združljiv ali katera je ustrezna možnost, si oglejte njegovo dokumentacijo.

- **1.** Zaženite programsko opremo za optično branje in izberite podatkovni vir ISIS oziroma TWAIN.
- **2.** Izberite ustrezne nastavitve v skladu z dokumenti, ki jih optično berete.
- **3.** Opravite potrebna opravila in končajte optično branje.

Če želite več informacij, glejte sprotno pomoč programske opreme za optično branje.

# <span id="page-24-0"></span>**3 Pregled funkcij programske opreme za optično branje**

Izkušene strokovnjake za upravljanje dokumentov bi lahko zanimale naslednje funkcije optičnega branja. Te funkcije so na voljo v vsakem programu za dokumente z gonilniki TWAIN ali ISIS, ki v svojem uporabniškem vmesniku omogoča spreminjanje nastavitev optičnega branja.

- Delo s profili optičnega branja
- Optič[no branje dolgih ali zelo dolgih dokumentov](#page-27-0)
- Hitrejše optič[no branje s stiskanjem s strojno opremo](#page-28-0)
- [Odstranjevanje barv iz dokumenta \(izpust barve\)](#page-28-0)
- [Samodejno zaznavanje velikosti strani](#page-29-0)
- [Samodejno obrezovanje opti](#page-29-0)čno prebrane slike
- [Samodejno zaznavanje barv](#page-29-0)
- [Zaznavanje nepravilnega podajanja](#page-30-0)

# **Delo s profili optičnega branja**

Profili optičnega branja omogočajo hitro in učinkovito izbiranje nastavitev za pogosto uporabljena opravila optičnega branja.

- Za nastavitev in spreminjanje profilom lahko uporabite HP Smart Document Scan Software (HPjeva programska oprema za pametno optično branje dokumentov). Ti profili bodo prikazani na seznamu profilov na zaslonu optičnega bralnika.
- Za ustvarjanje profilov, povezanih z drugimi aplikacijami (ne HP-jevimi), ki so združljive z vmesnikoma ISIS ali TWAIN, lahko uporabite orodje HP Scanner Tools Utility (HP-jev pripomoček z orodji optičnega bralnika). Ti profili bodo prikazani na seznamu profilov na zaslonu optičnega bralnika.
- Z vmesnikoma TWAIN in ISIS lahko ustvarite profile, ki jih je mogoče uporabljati z drugimi programi, ki niso HP-jevi. Ti profili ne bodo prikazani na seznamu profilov na zaslonu optičnega bralnika.

### <span id="page-25-0"></span>**Ogled profilov**

Če si ogledati vse obstoječe profile programa HP Smart Document Scan Software (HP-jeva programska oprema za pametno optično branje dokumentov), uporabite ta postopek:

**1.** Kliknite **Start**, pokažite na **Programi** ali **Vsi programi**, pokažite na **HP**, **HP Smart Document Scan Software (HP-jeva programska oprema za pametno optično branje dokumentov)3.5** ter nato kliknite **HP Smart Document Scan Software (HP-jeva programska oprema za pametno optično branje dokumentov)3.5**.

**OPOMBA:** Številka različice se lahko razlikuje.

**2.** Oglejte si seznam profilov.

Če si ogledati vse obstoječe profile optičnega branja, uporabite ta postopek:

- **1.** Vklopite optični bralnik in zaženite orodje HP Scanner Tools Utility (HP-jev pripomoček z orodji optičnega bralnika).
- **2.** Kliknite zavihek **Profiles (Profili)**.

### **Ustvarjanje profilov programa HP Smart Document Scan Software (HP-jeva programska oprema za pametno optično branje dokumentov)**

Če želite ustvariti profil programa HP Smart Document Scan Software (HP-jeva programska oprema za pametno optično branje dokumentov), sledite tem korakom:

**1.** Kliknite **Start**, pokažite na **Programi** ali **Vsi programi**, pokažite na **HP**, **HP Smart Document Scan Software (HP-jeva programska oprema za pametno optično branje dokumentov)3.5** ter nato kliknite **HP Smart Document Scan Software (HP-jeva programska oprema za pametno optično branje dokumentov)3.5**.

**OPOMBA:** Številka različice se lahko razlikuje.

**2.** Kliknite **Create new profile (Ustvari nov profil)**.

Prikaže se pogovorno okno **Create New Profile (Ustvari nov profil)**.

**3.** V polje **Profile name (Ime profila)** vnesite želeno ime ali sprejmite privzetega.

**NASVET:** Morda boste želeli ustvariti novi profil na podlagi že obstoječega. To storite tako, da potrdite potrditveno polje **Copy settings from profile (Kopiraj nastavitve iz profila)** in izberete obstoječi profil s seznama.

**4.** Kliknite **Continue (Nadaljuj)**.

Prikaže se pogovorno okno **Profile Settings (Nastavitve profila)**.

- **5.** Izberite nastavitve za profil, tako da kliknete ustrezno podokno in ustrezno izberete.
- **6.** Ko končate z izbiro nastavitev optičnega branja, kliknite **Save (Shrani)**, da shranite novi profil.

**NASVET:** Ta profil lahko dodate na seznam profilov zaslona LCD s programom HP Scanner Tools Utility (HP-jev pripomoček z orodji optičnega bralnika). Če želite več informacij, glejte pomoč za HP Scanner Tools Utility (HP-jev pripomoček z orodji optičnega bralnika).

Če želite več informacij, glejte pomoč za HP Smart Document Scan Software (HP-jeva programska oprema za pametno optično branje dokumentov).

### <span id="page-26-0"></span>**Pripravite profile optičnega branja, ki uporabljajo drugo programsko opremo, ne HP-jevo**

Če imate programsko opremo, ki bi jo radi uporabljali z optičnim bralnikom, lahko ustvarite profile, ki jo uporabljajo.

Če žeite ustvariti profil optičnega branja, ki uporablja drugo programsko opremo, ne HP-jev, sledite tem korakom:

- **1.** Vklopite optični bralnik in zaženite orodje HP Scanner Tools Utility (HP-jev pripomoček z orodji optičnega bralnika).
- **2.** Kliknite zavihek **Profiles (Profili)**.
- **3.** Na območju **Other application profiles (Drugi profili programa)** kliknite **Create (Ustvari)**.
- **4.** Izpolnite polja v pogovornem oknu **Create/Edit other Application (Ustvari/uredi drug program)**.
	- **Application (Program)**: Vnesite celotno pot in ime datoteke programa za optično branje, ki ga želite uporabiti, ali kliknite **Browse (Prebrskaj)**, da ga poiščete in izberete.
	- **Name (Ime)**: vnesite ime za ta profil, ki bo prikazano na seznamu na zaslonu LCD optičnega bralnika. Vnesete lahko do 32 znakov (16 za dvobajtne jezike, kot je kitajščina, in jezike z azijskimi znaki, kot je korejščina).
	- **Details (Podrobnosti)**: Vnesite opis, dolg do 24 znakov (12 za dvobajtne jezike in azijske jezike).
- **5. Command Line for Simplex Button (Ukazna vrstica za gumb za enostransko optično branje)** in **Command Line for Duplex Button (Ukazna vrstica za gumb za dvostransko optično branje)**: če vaš program za optično branje podpira parametre ukazne vrstice, jih vnesite tukaj.
- **6.** Ko končate, kliknite **OK (V redu)**.
- **7.** Pošljite novi profil na seznam zaslonov LCD optičnega bralnika.
	- **a.** Označite profil v območju **Other application profiles (Drugi profili programa)** in kliknite **Add (Dodaj)**.
	- **b.** Če želite spremeniti mesto profila na seznamu zaslona LCD optičnega bralnika, označite profil v območju **Scanner LCD profiles (Profili zaslona LCD optičnega bralnika)** in nato z gumboma **Move Up (Navzgor)** in **Move Down (Navzdol)** prestavite profil.
	- **c.** Kliknite **OK (V redu)** ali **Apply (Uporabi)**, če želite poslati posodobljen seznam profilov na seznam zaslonov LCD optičnega bralnika.

**NASVET:** Če želite pozneje urediti ali izbrisati profil z drugo programsko opremo, ne HP-jevo, ki ste ga ustvarili, kliknite**Profile Edit (Urejanje profila)** ali **Delete (Izbriši)** v območju **Other application profiles (Drugi profili programa)** na zavihku **Profiles (Profili)**.

### <span id="page-27-0"></span>**Uvoz in izvoz profilov HP Smart Document Scan (HP-jevega pametnega optičnega branja dokumentov)**

Profile je mogoče izvažati v datoteke XML in jih iz njih uvažati. Skrbniki tako lahko določijo profile za delovne skupine, uporabniki pa lahko prenašajo svoje profile iz ene naprave v drugo ali jih dajo v skupno rabo.

Če želite več informacij, glejte pomoč za HP Smart Document Scan Software (HP-jeva programska oprema za pametno optično branje dokumentov).

# **Optično branje dolgih ali zelo dolgih dokumentov**

Optični bralnik privzeto samodejno zazna velikost strani z izbiro **Auto detect size (Samodejno zaznavanje velikosti)** na spustnem seznamu velikosti strani. Če izberete **Auto detect standard size (Samodejno zaznavanje standardne velikosti)**, optični bralnik ugotovi velikost strani glede na eno od standardnih velikosti na seznamu. Te možnosti samodejnega zaznavanja deujejo za poljubne velikosti strani do 356 mm dolžine.

Če je nastavljeno optično branje dolgih ali zelo dolgih strani in se stran zagozdi, se lahko zgodi, da bo zaradi tega pomečkana cela stran. Zato izberite profile, ki določajo dolge ali zelo dolge strani, samo takrat, ko optično berete strani, daljše od 356 mm .

Če želite omogočiti optično branje dolgih ali zelo dolgih strani v profilu programa HP Smart Document Scan Software (HP-jeva programska oprema za pametno optično branje dokumentov), sledite tem korakom:

- **1.** Odprite HP Smart Document Scan Software (HP-jeva programska oprema za pametno optično branje dokumentov).
- **2.** Izberite profil optičnega branja in kliknite **Edit profile (Uredi profil)**.
- **3.** Na zavihku **Scan (Optično branje)** v pogovornem oknu **Profile Settings (Nastavitve profila)** kliknite **Page Size (Velikost strani)**.
- **4.** Izberite ustrezno možnost dolge strani.
	- **Long (Dolg)** (le optično branje s samodejnim podajalnikom dokumentov) optično prebere strani, dolžine od 356 mm do 864 mm . Ta način onemogoči funkcije, kot so optično branje visoke učinkovitosti in območja izbire.
	- **Extra Long (Zelo dolg)** (le optično branje s samodejnim podajalnikom dokumentov) optično prebere strani, dolžine od 864 mm do 3100 mm . Ta način onemogoči funkcije, kot so optično branje visoke učinkovitosti in območja izbire.

Največja ločljivost za dokumente dolžine 864 mm ali daljše je 200 dpi.

**OPOMBA:** Pri optičnem branju z drugimi programi, ki niso HP-jevi, lahko velikost strani nastavite z uporabniškim vmesnikom ISIS ali TWAIN.

Nekateri programi morda ne podpirajo vseh velikosti strani, ki jih sprejme optični bralnik.

# <span id="page-28-0"></span>**Hitrejše optično branje s stiskanjem s strojno opremo**

Optični bralnik podpira več ravni stiskanja JPEG, ki omogoča hitrejši prenos podatkov od optičnega bralnika do programske opreme za optično branje v računalniku. Programska oprema za optično branje lahko podatke razširi, da ustvari optično prebrane slike. Stiskanje JPEG deluje pri optičnem branju v odtenkih sivin in v barvah.

Če želite omogočiti hitrejši prenos podatkov v profilu programa HP Smart Document Scan Software (HP-jeva programska oprema za pametno optično branje dokumentov), sledite tem korakom:

- **1.** Odprite HP Smart Document Scan Software (HP-jeva programska oprema za pametno optično branje dokumentov).
- **2.** Izberite profil optičnega branja in kliknite **Edit profile (Uredi profil)**.
- **3.** Na zavihku **Scan (Optično branje)** v pogovornem oknu **Profile Settings (Nastavitve profila)** kliknite **Hardware Options (Možnosti strojne opreme)**.
- **4.** Za nastavitev ravni stiskanja uporabite drsnik **Data transfer (Prenos podatkov)**.
	- Pri višji kakovosti je stiskanje nastavljeno na nižjo vrednost, zaradi česar je prenos podatkov počasnejši.
	- Pri nižji kakovosti je stiskanje nastavljeno na višjo vrednost, zaradi česar je prenos podatkov hitrejši.

**POPOMBA:** Pri optičnem branju z dugo programsko opremo, ki ni HP-jeva, lahko stiskanje nadzorujete z uporabniškim vmesnikom ISIS ali TWAIN.

### **Odstranjevanje barv iz dokumenta (izpust barve)**

Filtrirate lahko barvni kanal (rdečega, zelenega ali modrega) ali največ tri posamezne barve. Za posamezne barve nastavitev občutljivosti določa, kako natančno mora prebrana barva ustrezati dani.

Odstranitev barv iz optično prebrane slike lahko zmanjša velikost datoteke in izboljša rezultate optičnega prepoznavanja besedila (OCR).

Barve, ki jih želite izločiti iz optičnega branja v profilu programa HP Smart Document Scan Software (HP-jeva programska oprema za pametno optično branje dokumentov), izločite tako, da sledite tem korakom:

- **1.** Odprite HP Smart Document Scan Software (HP-jeva programska oprema za pametno optično branje dokumentov).
- **2.** Izberite profil optičnega branja in kliknite **Edit profile (Uredi profil)**.
- **3.** Na zavihku **Scan Settings (Nastavitve optičnega branja)** v pogovornem oknu **Profile Settings (Nastavitve profila)** kliknite **Color Dropout (Izpust barve)**.
- **4.** Pod možnostjo **Color dropout (Izpust barve)** določite nastavitve izločanja barv.

Izberete lahko samo možnosti izločanja barv, ki so na voljo za vaš optični bralnik.

<span id="page-29-0"></span>Informacije o nastavitvah izločanja barv najdete v sprotni pomoči programske opreme za optično branje, ki jo uporabljate.

**OPOMBA:** Izločanje barv lahko uporabite le za sivinsko in črno-belo optično branje. Filtre za posamezne barve lahko uporabite v vseh barvnih načinih.

Pri optičnem branju z drugimi programi za optično branje, ki niso HP, lahko barve filtrirate z uporabniškim vmesnikom ISIS ali TWAIN.

### **Samodejno zaznavanje velikosti strani**

Optični bralnik privzeto samodejno zazna velikost papirja z možnostjo **Auto detect size (Samodejno zaznavanje velikosti)**, optično prebrano sliko pa obreže, tako da se njena velikost ujema z zaznano velikostjo strani, in poravna morebitno poševno vsebino.

**CPOMBA:** Pri optičnem branju z drugimi programi, ki niso HP-jevi, lahko možnosti obrezovanja nastavite z uporabniškim vmesnikom ISIS ali TWAIN.

Informacije o nastavitvah samodejnega obrezovanja so v spletni pomoči programske opreme za optično branje, ki jo uporabljate.

### **Samodejno obrezovanje optično prebrane slike**

Če želite samodejno obrezati optično prebran dokument, storite to:

- **1.** Odprite HP Smart Document Scan Software (HP-jeva programska oprema za pametno optično branje dokumentov).
- **2.** Izberite profil optičnega branja in kliknite **Edit profile (Uredi profil)**.
- **3.** Izberite možnosti obrezovanja
	- Če želite samodejno obrezati vsebino dokumenta, kliknite zavihek **Image Processing (Obdelava slike)** pogovornega okna **Profile Edit (Urejanje profila)**, potrdite polje **Crop to content on page (Obreži na vsebino strani)**, nato pa kliknite **Crop settings (Nastavitve obrezovanja)**.
	- Če želite samodejno obrezati do mer dokumenta, kliknite **Scan Settings (Nastavitve optičnega branja)** v pogovornem oknu **Profile Edit (Urejanje profila)**, kliknite **Page Size (Velikost strani)**, nato pa potrdite polje **Auto detect size (Samodejno zaznavanje velikosti)**.

**CPOMBA:** Pri optičnem branju z drugimi programi, ki niso HP-jevi, lahko možnosti obrezovanja nastavite z uporabniškim vmesnikom ISIS ali TWAIN.

Informacije o nastavitvah samodejnega obrezovanja so v spletni pomoči programske opreme za optično branje, ki jo uporabljate.

### **Samodejno zaznavanje barv**

Uporabite to funkcijo, če želite zmanjšati velikost optično prebrane datoteke, tako da kot barvne optično prebrane dokumente shranite samo strani, ki vsebujejo barve, ostale strani pa kot črno-bele. <span id="page-30-0"></span>Če želite za optično prebrano sliko uporabiti samodejno zaznavanje barv, storite to:

- **1.** Odprite HP Smart Document Scan Software (HP-jeva programska oprema za pametno optično branje dokumentov).
- **2.** Izberite profil optičnega branja in kliknite **Edit profile (Uredi profil)**.
- **3.** Na zavihku **Scan Settings (Nastavitve optičnega branja)** v pogovornem oknu **Profile Settings (Nastavitve profila)** kliknite **Image Options (Možnosti slike)**, nato pa s spustnega seznama **Mode (Način)** izberite **Auto detect color (Samodejno zaznavanje barv)**.

**CPOMBA:** Informacije o nastavitvah za samodejno zaznavanje barv so v spletni pomoči programske opreme za optično branje, ki jo uporabljate.

Pri optičnem branju z drugimi programi, ki niso HP-jevi, lahko za samodejno zaznavanje barve uporabite uporabniški vmesnik ISIS ali TWAIN.

## **Zaznavanje nepravilnega podajanja**

Funkcija zaznavanja več listov v podajalniku ustavi optično branje, če zazna, da je bilo v optični bralnik podanih več strani naenkrat. Privzeto je ta funkcija omogočena.

To funkcijo boste morda želeli onemogočiti, če optično berete:

- večdelne obrazce (HP tega ne priporoča);
- dokumente, ki imajo pripete nalepke ali lepljive opombe;

Če želite to nastavitev spremeniti v profilu programa HP Smart Document Scan Software (HP-jeva programska oprema za pametno optično branje dokumentov), sledite tem korakom:

- **1.** Odprite HP Smart Document Scan Software (HP-jeva programska oprema za pametno optično branje dokumentov).
- **2.** Izberite profil optičnega branja in kliknite **Edit profile (Uredi profil)**.
- **3.** Na zavihku **Scan Settings (Nastavitve optičnega branja)** pogovornega okna **Profile Settings (Nastavitve profila)** kliknite **Hardware Options (Možnosti strojne opreme)**, nato pa izberite ali počistite potrditveno polje the **Misfeed (multipick) detection (Zaznavanje več listov v podajalniku)**.

Če želite podrobnejše informacije o tej funkciji in njegovih možnostih, glejte pomoč za HP Smart Document Scan Software (HP-jeva programska oprema za pametno optično branje dokumentov).

**OPOMBA:** Pri optičnem branju z drugo programsko opremo, ki ni HP-jeva, funkcijo zaznavanja več listov v podajalniku omogočite z uporabniškim vmesnikom ISIS ali TWAIN.

# <span id="page-32-0"></span>**4 Nega in vzdrževanje**

V tem razdelku najdete informacije o tem, kako skrbeti za optični bralnik in ga vzdrževati. Najnovejše informacije o vzdrževanju najdete na spletnem mestu [www.hp.com/support](http://www.hp.com/support).

- Zavihek »Maintenance« (Vzdrževanje) v orodju HP Scanner Tools Utility (HP-jev pripomoček z orodji optičnega bralnika)
- Naročanje potrošnega materiala za vzdrževanje in optično branje
- Oč[istite trakove opti](#page-33-0)čnega bralnika
- Čišč[enje poti papirja](#page-34-0)
- Čiščenie valjev
- [Zamenjava valjev](#page-38-0)

Občasno čiščenje optičnega bralnika pomaga zagotavljati vrhunsko kakovost optičnega branja. Nega je odvisna od številnih dejavnikov, tudi od pogostosti uporabe in okolja. Redno čiščenje izvajajte po potrebi.

# **Zavihek »Maintenance« (Vzdrževanje) v orodju HP Scanner Tools Utility (HP-jev pripomoček z orodji optičnega bralnika)**

Zavihek **Maintenance (Vzdrževanje)** v orodju HP Scanner Tools Utility (HP-jev pripomoček z orodji optičnega bralnika) vsebuje podatke o rabi optičnega bralnika, preteklem vzdrževanju in nastavitvah. Tu lahko zapišete opravljena vzdrževanja in spremenite nastavitve opozoril o vzdrževanju.

Če želite več informacij, glejte pomoč za HP Scanner Tools Utility (HP-jev pripomoček z orodji optičnega bralnika). Pomoč odprete tako, da pritisnete gumb Orodja ( ) na sprednji plošči optičnega bralnika in nato kliknete **Help (Pomoč)** v pogovornem oknu HP Scanner Tools Utility (HP-jev pripomoček z orodji optičnega bralnika), ki se prikaže v računalniku.

# **Naročanje potrošnega materiala za vzdrževanje in optično branje**

Lahko kupite dele za vzdrževanje optičnega bralnika.

- **1.** Obiščite HP-jevo spletno mesti z deli optičnega bralnika na naslovu [www.hp.com/buy/parts.](http://www.hp.com/buy/parts)
- **2.** Izberite jezik, nato pa kliknite puščico na desni strani spustnega seznama za jezik.

# <span id="page-33-0"></span>**Očistite trakove optičnega bralnika**

Redno čistite oba steklena trakova v podajalniku dokumentov, tudi če ima optično prebrana slika proge. Narahlo očistite majhne proge sive odsevne snovi, če so prisotni delci.

Te komponente očistite tako:

- 1. Pritisnite gumb za vklop/izklop (U), da izklopite optični bralnik, nato pa iz njega izključite kabel USB in napajalnik.
- **2.** Odprite pokrov podajalnika dokumentov.

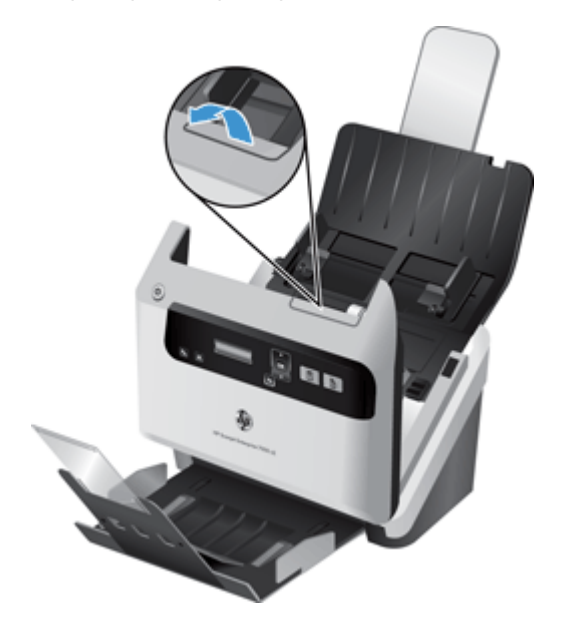

<span id="page-34-0"></span>**3.** Trakova očistite s suho, mehko krpo, ki ne pušča vlaken in ki ste jo navlažili z blagim detergentom za čiščenje stekla.

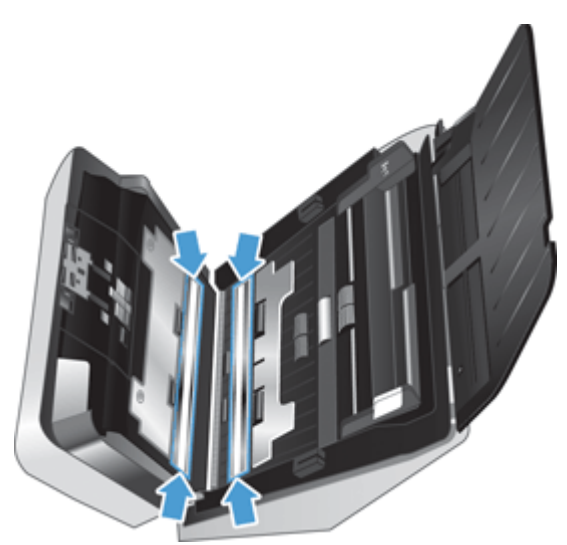

**POZOR:** Za čiščenje trakov optičnega bralnika uporabljajte samo čistila za steklo. Ne uporabljajte čistil, ki vsebujejo abrazivne snovi, aceton, benzen in ogljikov tetraklorid, saj lahko poškodujejo trakova optičnega bralnika. Izogibajte se tudi izopropilnemu alkoholu, ki lahko na traku optičnega bralnika pusti črte.

Čistila za steklo ne pršite neposredno na trak optičnega bralnika.

- **4.** Trakove optičnega bralnika osušite s suho, mehko krpo, ki ne pušča vlaken, in se prepričajte, da očistite majhne proge sive odsevne snovi na traku.
- **5.** Zaprite pokrov podajalnika dokumentov in vanj znova priključite kabel USB in napajalnik, nato pa pritisnite gumb za vklop (t), da vklopite optični bralnik.

# **Čiščenje poti papirja**

Če imajo optično prebrane slike črte ali proge, očistite pot papirja s HP-jevo krpo za čiščenje poti papirja.

**OPOMBA:** Če se večkrat dogaja, da se zagozdi papir, očistite valjčke.

Pot papirja očistite tako:

- **1.** Odprite zapečateni paket s HP-jevo krpo za čiščenje poti papirja tako, da začnete pri zarezi. Pazite, da ne strgate krpe za čiščenje.
- **2.** Odstranite krpo za čiščenje in jo razgrnite.

<span id="page-35-0"></span>**3.** Razgrnjeno krpo položite v podajalnik dokumentov.

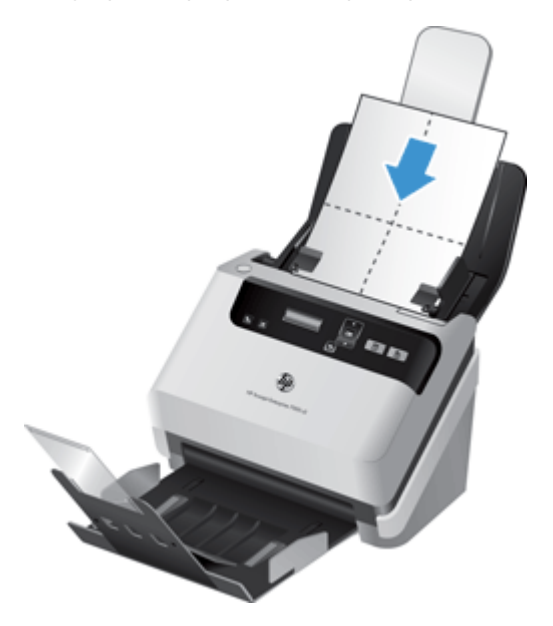

- 4. Pritisnite gumb Orodja (4), da odprete programHP Scanner Tools Utility (HP-jev pripomoček z orodji optičnega bralnika), nato pa kliknite zavihek **Maintenance** (Vzdrževanje).
- **5.** Pod možnostjo **Clean Paper Path** (Čiščenje poti papirja) kliknite **Clean** (Počisti), da podate krpo skozi optični bralnik.

**POZOR:** Preden nadaljujete z naslednjim korakom, počakajte dve minuti, da se komponente posušijo.

- **6.** V optični bralnik položite do pet strani natisnjenega papirja. Optično preberite strani in si oglejte rezultate.
- **7.** Če se še vedno pojavljajo proge, ponovite korake od 3 do 5.

Čistilno krpo lahko povlečete skozi optični bralnik do petkrat v 30 minutah. Po tem se bo krpa izsušila. Če s ponavljajočim brisanjem s krpo za čiščenje ne odstranite črt z optično prebranih slik, očistite valjčke.

**8.** V razdelku **Record Cleaning Paper Path** (Zabeliži čiščenje poti papirja) kliknite **Record Cleaning** (Zabeleži čisščenje), da zabeležite to čiščenje in posodobite zgodovino čiščenja poti papirja.

# **Čiščenje valjev**

Valje očistite pod naslednjimi pogoji:

- Programska oprema HP Scanner Tools Utility (HP-jev pripomoček z orodji optičnega bralnika) naznači, da je potrebno čiščenje.
- Večkrat se zagozdi papir.
- Podajalnik dokumentov ne povleče strani na pot papirja.
- Optično prebrane slike so podaljšane.
- Pogosto optično berete te vrste dokumentov: premazan papir, kemično obdelani dokumenti, kot je papir brez ogljika, dokumenti z veliko količino kalcijevega karbonata, dokumenti, pisani s svinčniki, in dokumenti, na katerih se črnilo ni utrdilo.

Za čiščenje valjčkov sledite naslednjim korakom:

- 1. Pritisnite gumb za vklop/izklop (U), da izklopite optični bralnik, nato pa iz njega izključite kabel USB in napajalnik.
- **2.** Odprite pokrov podajalnika dokumentov.

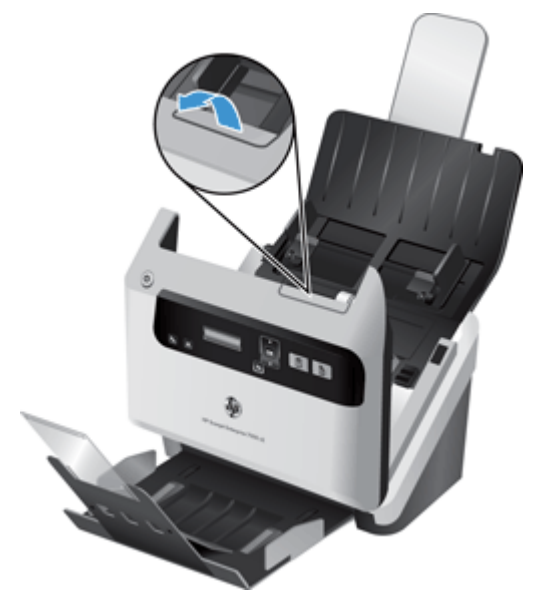

**3.** Na zadnji strani odprtega podajalnka dokumentov odprite pokrove valjev, tako da vidite zgornje valje podajalnika.

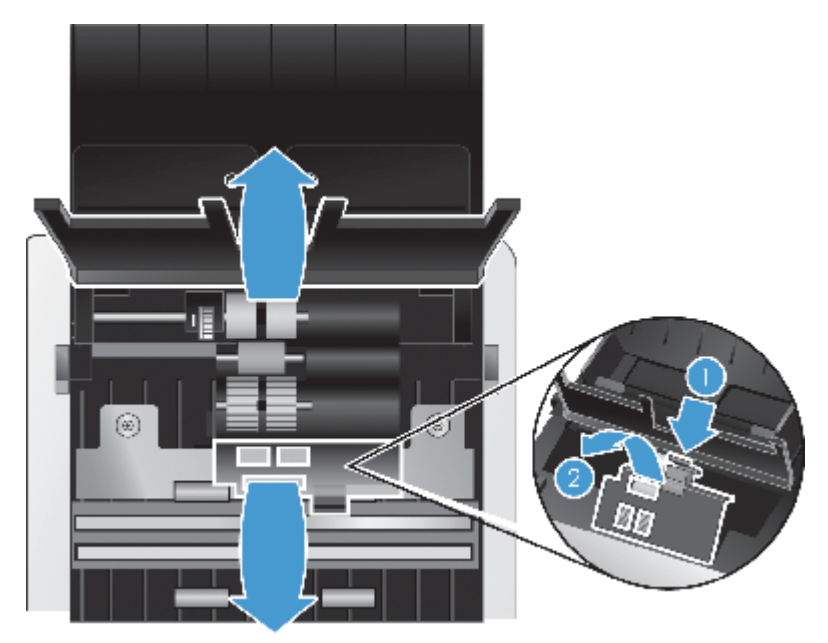

**4.** Na sprednji strani odprtega podajalnika dokumentov stisnite jezička na vratih valjev in jih nežno povlecite naprej, tako da vidite zgornje valje podajalnikov.

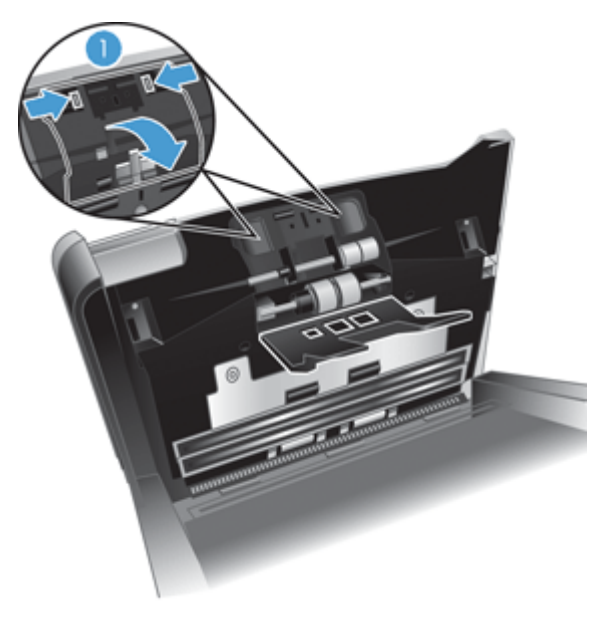

**5.** S HP-jevo krpo za čiščenje poti papirja ali s čisto krpo, ki ne pušča vlaken, navlaženo z izopropilnim alkoholom, obrišite valje podajalnika na obeh strani odprtega pokrova.

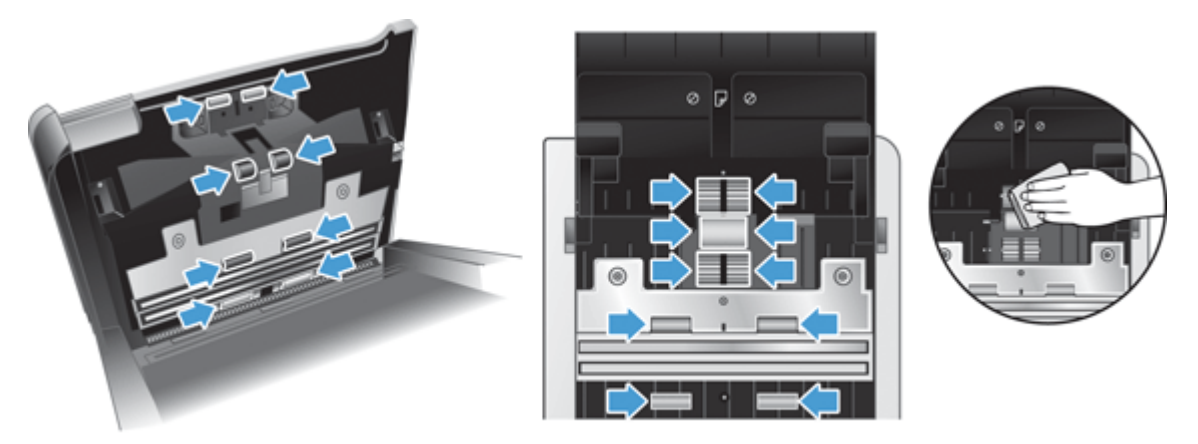

Obrišite valje od zgoraj navzdol in jih pri tem zavrtite za 360 stopinj, da zagotovite čiščenje celotne površine.

- **POZOR:** Preden v podajalnik dokumentov vstavite papir, počakajte dve minuti, da se valji podajalnika posušijo.
- **6.** Zaprite vrata valjev na sprednji in zadnji strani odprtega pokrova podajalnika dokumentov.
- <span id="page-38-0"></span>**7.** Zaprite pokrov podajalnika dokumentov in nanj znova priključite kabel USB in napajalnik.
- **8.** Pritisnite gumb za vklop/izklop (U), da vklopite optični bralnik, nato pa posodobite zgodovino vzdrževanja optičnega bralnika.
	- **a.** Pritisnite gumb Orodja (**4)**, da odprete programHP Scanner Tools Utility (HP-jev pripomoček z orodji optičnega bralnika).
	- **b.** V razdelku **Record Cleaning Rollers (Zabeleži čiščenje valjev)** kliknite **Record Cleaning (Zabeleži čiščenje)**, da zabeležite to čisščenje in posodobite zgodovino čiščenja valjev.

Če želite več informacij, glejte pomoč za HP Scanner Tools Utility (HP-jev pripomoček z orodji optičnega bralnika).

### **Zamenjava valjev**

Valje zamenjajte pod naslednjimi pogoji:

- Ko je v pogovornem oknu **Maintenance Recommended (Priporočamo vzdrževanje)** navedeno, da je čas za njihovo vzdrževanje.
- Če se kljub čiščenju valjev večkrat dogaja, da se zagozdi papir.

Komplet za zamenjavo valjev vsebuje valje in navodila za namestitev. Komplet za zamenjavo lahko naročite na spletnem mestu [www.hp.com/support](http://www.hp.com/support).

**OPOMBA:** Komplet za zamenjavo valjev je potrošni material in zanj ne velja garancija ali standardne pogodbe o servisiranju.

Če želite zamenjati valje, sledite tem korakom:

- **1.** Pritisnite gumb za vklop/izklop (U), da izklopite optični bralnik, nato pa iz njega izključite kabel USB in napajalnik.
- **2.** Zamenjajte valje, kot je opisano v navodilih, ki so bila priloženi kompletu za zamenjavo.
- **3.** Zaprite pokrov podajalnika dokumentov in nanj znova priključite kabel USB in napajalnik.
- **4.** Pritisnite gumb za vklop/izklop (U), da vklopite optični bralnik, nato pa posodobite zgodovino vzdrževanja optičnega bralnika.
	- **a.** Pritisnite gumb Orodja (\*) na sprednji plošči optičnega bralnika, da odprete program HP Scanner Tools Utility (HP-jev pripomoček z orodji optičnega bralnika).
	- **b.** V razdelku **Record Replacement (Zamenjava valjev)** kliknite **Record Replacement (Zamenjava valjev)**, da zabeležite to zamenajvo in posodobite zgodovino zamenjave valjčkov.

Če želite več informacij, glejte pomoč za HP Scanner Tools Utility (HP-jev pripomoček z orodji optičnega bralnika).

**CPOMBA:** Podjetje HP priporoča, da valje zamenjate po vsakih 100.000 optičnih branjih.

HP Scanner Tools Utility (HP-jev pripomoček z orodji optičnega bralnika) vas lahko opomni, ko je potrebno servisiranje, kar je odvisno od številnih okoliščin in se lahko zgodi prej, kot v zgoraj navedenem razmiku zamenjav.

# <span id="page-40-0"></span>**5 Odpravljanje težav**

V tem razdelku so opisane rešitve za odpravljanje najpogostejših težav z optičnim bralnikom.

- Napake optičnega bralnika
- **[Osnovni nasveti za odpravljanje težav](#page-41-0)**
- [Odpravljanje težav pri namestitvi opti](#page-42-0)čnega bralnika
- Težave z inicializacijo optič[nega bralnika ali s strojno opremo](#page-44-0)
- [Težave v delovanju opti](#page-46-0)čnega bralnika
- **•** Gumbi optič[nega bralnika ne delujejo pravilno](#page-51-0)
- [Težave s potjo papirja v opti](#page-52-0)čnem bralniku

Za nadaljnje nasvete o odpravljanju težav si oglejte pomoč za HP-jev program optičnega branja, ki ga uporabljate.

## **Napake optičnega bralnika**

V ustreznih spodnjih temah si preberite, kako ravnati ob napakah.

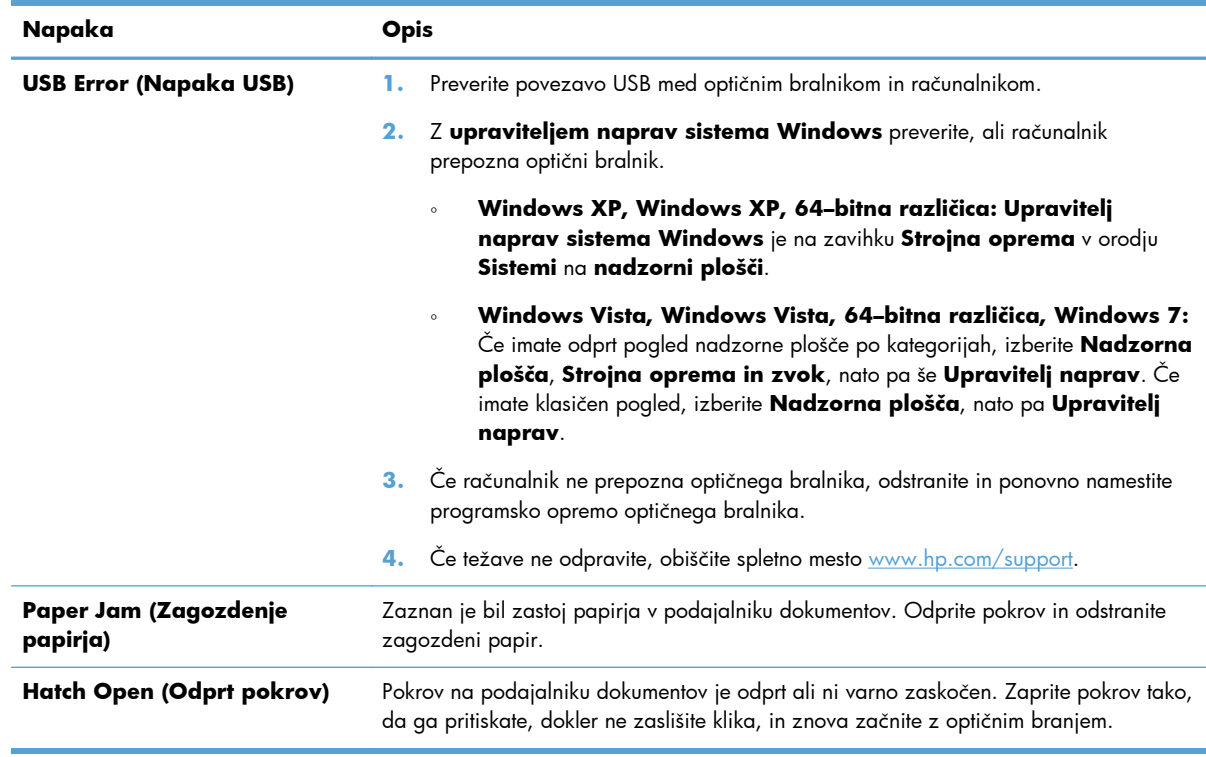

<span id="page-41-0"></span>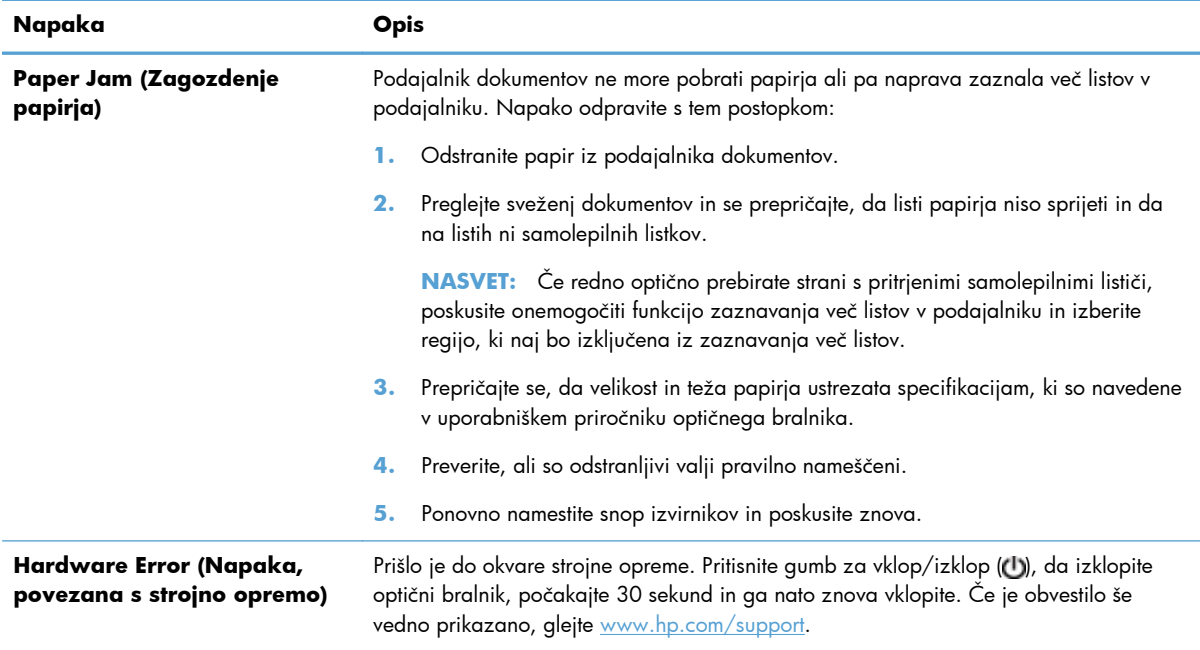

## **Osnovni nasveti za odpravljanje težav**

Zaradi preprostih težav, kot so madeži na traku optičnega bralnika ali nepritrjeni kabli, lahko vaš optični bralnik ustvari zabrisane dokumente, se nepričakovano odziva ali preneha delovati. V primeru težav z optičnim branjem vedno preverite naslednje elemente.

Če so optično prebrani dokumenti zabrisani, preverite, ali je trak optičnega bralnika umazan ali prekrit z madeži. Če je, ga očistite.

Če optično berete dokument, ki bo analiziran z optičnim razpoznavanjem znakov (OCR-om), zagotovite, da bo izvirni dokument dovolj jasen za analizo.

- Kabel USB in napajalni kabel morata biti trdno priključena na ustrezna priključka na hrbtni strani naprave, napajalni kabel pa mora biti priključen tudi na delujočo električno vtičnico ali prenapetostno zaščito.
- Prepričajte se, da se optični bralnik ni samodejno izključil. Pritisnite gumb za vklop/izklop ( ), da vklopite optični bralnik.

**NASVET:** Nastavitev samodejne ustavitve lahko spremenite na zavihku **Settings (Nastavitve)** programa HP Scanner Tools Utility (HP-jev pripomoček z orodji optičnega bralnika).

Prepričajte se, ali se optični bralnik napaja z električno energijo.

Preverite, ali na ohišju napajalnika sveti zelena lučka.

Če zelena lučka ne sveti, preverite napajanje električne vtičnice oz. prenapetostne zaščite, v katero je priključen napajalnik.

Če je z električnim napajanjem vse v redu, zelena lučka pa še vedno ne sveti, je napajalni kabel morda okvarjen. Za pomoč si oglejte spletno mesto [www.hp.com/support.](http://www.hp.com/support)

- <span id="page-42-0"></span>● Če se prikaže sporočilo o napaki **Scanner not found (Optičnega bralnika ni bilo mogoče najti)**, ko skušate uporabiti optični bralnik, ga izklopite, počakajate 30 sekund in nato vklopite optični bralnik. Če se še vedno prikaže to sporočilo, boste morda morali znova zagnati optični bralnik.
- Če ste optični bralnik priključili na računalnik z zvezdiščem USB ali prek vrat USB na sprednji strani računalnika, iztaknite kabel optičnega bralnika in ga znova priključite na vrata USB na hrbtni strani računalnika.
- **•** Gumbi optičnega bralnika morajo biti omogočeni.
- Izklopite optični bralnik, počakajte 30 sekund in ga znova vklopite.
- Poskrbite, da je pokrov podajalnika dokumentov zaprt.
- Ponovno zaženite računalnik.

Če težave s tem ne odpravite, so morda HP-jeva programska oprema za optično branje, vdelana programska oprema ali gonilniki zastareli oziroma poškodovani. Na spletnem mestu [www.hp.com/](http://www.hp.com/support) [support](http://www.hp.com/support) poiščite posodobitve programske opreme, vdelane programske opreme in gonilnikov za optični bralnik.

# **Odpravljanje težav pri namestitvi optičnega bralnika**

- [Preverjanje kablov](#page-43-0)
- [Odstranite in nato znova namestite gonilnike in orodja za opti](#page-43-0)čni bralnik HP Scanjet

### <span id="page-43-0"></span>**Preverjanje kablov**

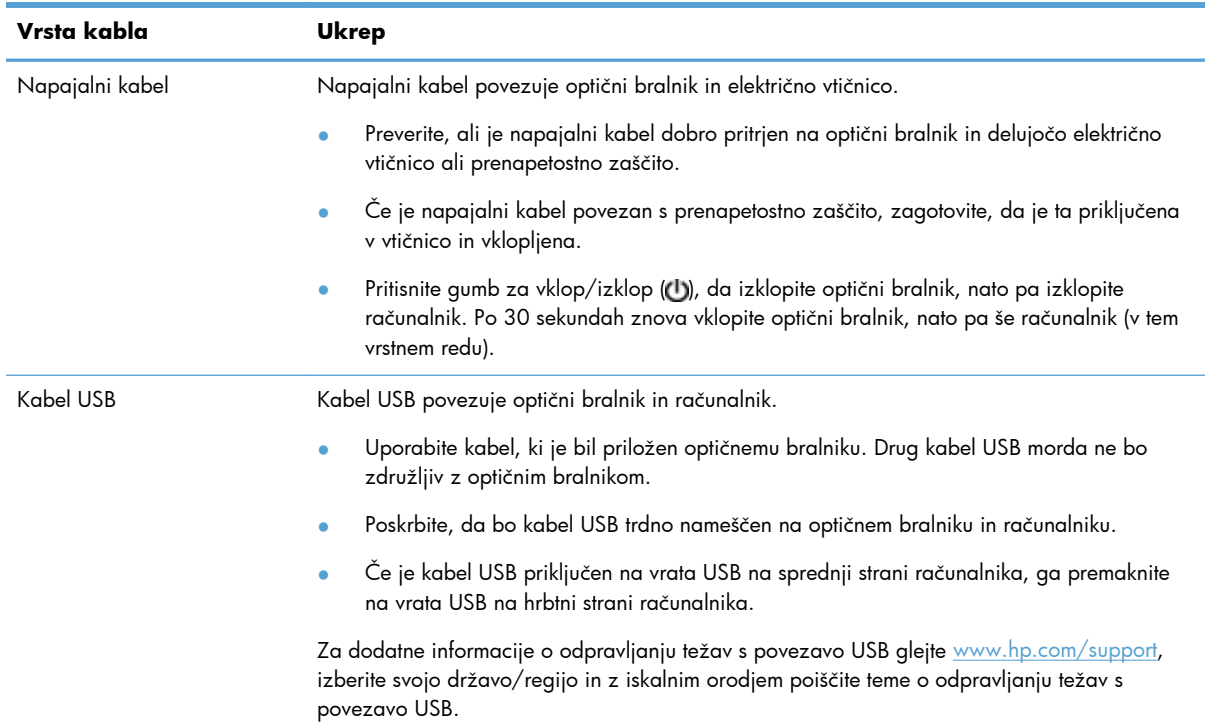

### **Odstranite in nato znova namestite gonilnike in orodja za optični bralnik HP Scanjet**

Če s preverjanjem povezav kablov težave niste odpravili, je morda kriva nepopolna namestitev programske opreme. Poskusite odstraniti in nato znova namestiti gonilnike in orodja za optični bralnik HP Scanjet.

- **1.** Pritisnite gumb za vklop/izklop (U), da izklopite optični bralnik, nato pa iz njega izključite kabel USB in napajalni kabel.
- **2.** V računalniku odprite nadzorno ploščo in z orodjem **Dodaj ali odstrani** (v operacijskem sistemu Windows Vista in Windows 7 pa z orodjem **Programi in funkcije** odstranite te programe:
	- HP Scanjet 7000 s2
	- HP Scanjet 7000 s2 ISIS
	- HP Smart Document Scan Software (HP-jeva programska oprema za pametno optično branje dokumentov)
- **3.** Ponovno zaženite računalnik.
- **4.** S CD-ja s programsko opremo HP Scanning, ki je bil priložen optičnemu bralniku, znova namestite gonilnike in orodja HP Scanjet.
- 5. Kabel USB znova priključite na optični bralnik in pritisnite gumb za vklop/izklop (U), da vklopite optični bralnik.

# <span id="page-44-0"></span>**Težave z inicializacijo optičnega bralnika ali s strojno opremo**

- Preverite povezavo USB
- [Preverite, ali je opti](#page-45-0)čni bralnik priključen v električno omrežje
- **•** [Ponastavljanje opti](#page-45-0)čnega bralnika
- **•** Optič[ni bralnik ne deluje ve](#page-46-0)č pravilno

#### **Preverite povezavo USB**

Preverite fizično povezavo do optičnega bralnika.

- Uporabite kabel, ki je bil priložen optičnemu bralniku. Drug kabel USB morda ne bo združljiv z optičnim bralnikom.
- Poskrbite, da bo kabel USB trdno nameščen na optičnem bralniku in računalniku. Kabel je pravilno priključen na optični bralnik, če je trizoba oznaka obrnjena navzgor.

Če težave z navedenimi postopki ne odpravite, poskusite naslednje:

- **1.** Odvisno od tega, kako je optični bralnik povezan z računalnikom, naredite nekaj od tega:
	- Če je kabel USB povezan z zvezdiščem USB ali priklopno postajo prenosnega računalnika, ga izvlecite in priključite neposredno na vrata USB na hrbtni strani računalnika.
	- Če je kabel USB neposredno povezan z računalnikom, ga priključite na druga vrata USB na hrbtni strani računalnika.
	- Odstranite vse druge naprave USB iz računalnika razen tipkovnice in miške.
- **2.** Pritisnite gumb za vklop/izklop (U), da izklopite optični bralnik, počakajte 30 sekund in ga nato znova vklopite.
- **3.** Ponovno zaženite računalnik.
- **4.** Ko se računalnik zažene, poizkusite znova uporabiti optični bralnik.
	- Če optični bralnik deluje, znova priključite morebitne dodatne naprave USB, eno po eno. Po vsaki priključeni dodatni napravi preskusite optični bralnik. Izklopite naprave USB, ki optičnemu bralniku preprečujejo delovanje.
	- Če optični bralnik ne deluje, odstranite in nato znova namestite gonilnike in orodja HP Scanjet.

HP Scanjet 7000 s2

HP Scanjet 7000 s2 ISIS

HP Smart Document Scan Software (HP-jeva programska oprema za pametno optično branje dokumentov)

### <span id="page-45-0"></span>**Preverite, ali je optični bralnik priključen v električno omrežje**

Napajalni kabel povezuje optični bralnik in električno vtičnico.

- Preverite, ali je napajalni kabel dobro pritrjen na optični bralnik in delujočo električno vtičnico.
- Če je napajalni kabel povezan s prenapetostno zaščito, zagotovite, da je ta priključena v vtičnico in vklopljena.
- Prepričajte se, ali se optični bralnik napaja z električno energijo.

Preverite, ali na ohišju napajalnika sveti zelena lučka.

Če zelena lučka ne sveti, preverite napajanje električne vtičnice oz. prenapetostne zaščite, v katero je priključen napajalnik.

Če je z električnim napajanjem vse v redu, zelena lučka pa še vedno ne sveti, je napajalni kabel morda okvarjen. Za pomoč si oglejte spletno mesto [www.hp.com/support.](http://www.hp.com/support)

Če težave z navedenimi postopki ne odpravite, uporabite ta postopek:

- **1.** Pritisnite gumb za vklop/izklop (b), da izklopite optični bralnik, nato pa iz njega izključite napajalni kabel.
- **2.** Počakajte 30 sekund.
- **3.** Nato ponovno priključite napajalni kabel in pritisnite gumb za vklop/izklop (U). S tem ponovno vklopite optični bralnik.

#### **Ponastavljanje optičnega bralnika**

V teh primerih boste morda morali ponastaviti optični bralnik:

- Če se pri uporabi optičnega bralnika prikaže sporočilo o napaki, podobno temu **Scanner initialization failed (Inicializacija optičnega bralnika ni uspela)**.
- Če se pri uporabi optičnega bralnika prikaže sporočilo o napaki **Scanner not found (Optičnega bralnika ni bilo mogoče najti)**, ki ga ni mogoče odpraviti tako, da optični bralnik izklopite, počakate 30 sekund in nato ga spet vklopite.

Optični bralnik znova zaženete tako:

- **1.** Če je odprta programska oprema HP Smart Document Scan Software (HP-jeva programska oprema za pametno optično branje dokumentov) in HP Scanner Tools Utility (HP-jev pripomoček z orodji optičnega bralnika), jo zaprite.
- **2.** Pritisnite gumb za vklop/izklop ( ), da izklopite optični bralnik, nato pa iz njega izključite napajalni kabel.
- **3.** Počakajte 30 sekund.
- **4.** Nato ponovno priključite napajalni kabel in pritisnite gumb za vklop/izklop (t)). S tem ponovno vklopite optični bralnik.

### <span id="page-46-0"></span>**Optični bralnik ne deluje več pravilno**

Če optični bralnik neha optično brati, sledite tem korakom. Po vsakem koraku poskusite optično brati, da ugotovite, ali optični bralnik deluje. Če težava ni odpravljena, nadaljujte na naslednjem koraku.

**1.** Morda kateri od kablov ni trdno pritrjen. Preverite, ali sta kabel USB in napajalnik pravilno priključena.

Uporabite kabel, ki je bil priložen optičnemu bralniku. Drug kabel USB morda ne bo združljiv z optičnim bralnikom.

- **2.** Prepričajte se, ali se optični bralnik napaja z električno energijo.
	- **a.** Preverite, ali na ohišju napajalnika sveti zelena lučka.
	- **b.** Če zelena lučka ne sveti, preverite napajanje električne vtičnice oz. prenapetostne zaščite, v katero je priključen napajalnik.
	- **c.** Če je z električnim napajanjem vse v redu, zelena lučka pa še vedno ne sveti, je napajalni kabel morda okvarjen. Za pomoč si oglejte spletno mesto [www.hp.com/support.](http://www.hp.com/support)
- **3.** Napajalni kabel izključite iz vira energije, počakajte 30 sekund in ga znova priključite.
- **4.** Ponovno zaženite računalnik.
- **5.** V računalniku odprite nadzorno ploščo in z orodjem **Dodaj ali odstrani** (v operacijskem sistemu Windows Vista pa z orodjem **Programi in funkcije** odstranite te programe:
	- HP Scanjet 7000 s2
	- HP Scanjet 7000 s2 ISIS
	- HP Smart Document Scan Software (HP-jeva programska oprema za pametno optično branje dokumentov)
- **6.** Ponovno namestite programe s CD-ja s programsko opremo HP Scanning, ki je bil priložen optičnemu bralniku.
- **7.** Kabel USB znova priključite na optični bralnik in pritisnite gumb za vklop/izklop (U), da vklopite optični bralnik.

### **Težave v delovanju optičnega bralnika**

- **•** Optič[ni bralnik se ne vklopi](#page-47-0)
- Optič[ni bralnik se izklaplja](#page-47-0)
- [Na zaslonu LCD ni prikaza ali pa gumbi opti](#page-48-0)čnega bralnika ne delujejo pravilno
- Optič[ni bralnik ne za](#page-48-0)čne takoj brati
- Optič[ni bralnik bere samo eno stran dvostranskega lista](#page-48-0)
- Na cilju optič[nega branja manjkajo prebrane strani](#page-48-0)
- [Prebrana slika je nejasna](#page-49-0)
- Na ciljnem mestu optič[nega branja strani niso pravilno razporejene](#page-49-0)
- [Optimiranje hitrosti opti](#page-49-0)čnega branja in opravil
- <span id="page-47-0"></span>● Optič[no prebrana slika je popolnoma](#page-50-0) črna ali bela
- **•** Optič[no prebrane slike niso ravne](#page-50-0)
- [Na natisnjeni strani so navpi](#page-50-0)čne bele proge
- [Na natisnjeni strani so navpi](#page-50-0)čne barvne proge
- Datoteke z optič[no prebranimi dokumenti so prevelike](#page-51-0)

### **Optični bralnik se ne vklopi**

Če se optični bralnik ob pritisku na gumb za vklop/izklop (U) ne vklopi, preverite to:

- Optični bralnik je morda izključen. Preverite, ali ni napajalnik morda izključen iz optičnega bralnika ali iz vira napajanja.
- Napajalnik morda ne deluje.

Preverite, ali na ohišju napajalnika sveti zelena lučka.

Če zelena lučka ne sveti, preverite napajanje električne vtičnice oz. prenapetostne zaščite, v katero je priključen napajalnik.

Če je z električnim napajanjem vse v redu, zelena lučka pa še vedno ne sveti, je napajalni kabel morda okvarjen. Za pomoč si oglejte spletno mesto [www.hp.com/support.](http://www.hp.com/support)

### **Optični bralnik se izklaplja**

Zaradi varčevanja z energijo optični bralnik privzeto preide v način spanja po 15 minutah nedejavnosti, samodejno pa se izklopi po dveh urah nedejavnosti.

Če želite spremeniti privzete nastavitve, naredite to:

- **1.** Pritisnite gumb Orodja ( $\bigcup$ ), da zaženete HP Scanner Tools Utility (HP-jev pripomoček z orodji optičnega bralnika).
- **2.** Kliknite zavihek **Settings (Nastavitve)**, nato pa izberite ustrezne nastavitve spanja in samodejnega izklopa.
	- Obdobje nedejavnosti, po katerem optični bralnik preide v način spanja, določite tako, da na spustnem seznamu **Sleep (Spanje): Put the scanner to sleep after (Prehod optičnega bralnika v spanje po):** izberete **15 minutes (15 minut)** ali **1 hour (1 ura)**.
	- Obdobje nedejavnosti, po katerem se optični bralnik samodejno izkopi, določite tako, da na spustnem seznamu **Auto-Off (Samodejni izklop): Turn off the scanner after (Izklop optičnega bralnika po):** izberete ustrezno vrednost (**1 hour (1 ura)**, **2 hours (2 uri)**, **4 hours (4 ure)** ali **Never (Nikoli)**).

### <span id="page-48-0"></span>**Na zaslonu LCD ni prikaza ali pa gumbi optičnega bralnika ne delujejo pravilno**

Naslednji simptomi kažejo na težave s sprednjo ploščo optičnega bralnika.

- Težave z zaslonom LCD: Zaslon je prazen ali pa manjka del vsebine prikaza.
- Težave z gumbi: Gumbi se ne odzivajo ali pa se izvrši napačno dejanje, ko pritisnete določen gumb (npr. izvede se enostransko optično branje, ko pritisnete gumb za dvostransko optično branje (B).
- Težave z lučkami: Lučke ne delujejo ali pa označujejo napačno stanje.

Če pri optičnem bralniku pride do ene od teh težav, se obrnite za HP-jevo podporo na spletni strani [www.hp.com/support.](http://www.hp.com/support)

### **Optični bralnik ne začne takoj brati**

Preverite, ali je pokrov podajalnika dokumentov zaprt, optični bralnik pa vklopljen.

#### **Optični bralnik bere samo eno stran dvostranskega lista**

- Pri optičnem branju z gumbi optičnega bralnika, pritisnite gumb za dvostransko optično branje  $(P<sub>1</sub>)$ .
- Če uporabljate profil optičnega branja za drug program, ki ni HP-jev, preverite, ali podpira dvostransko optično branje.

### **Na cilju optičnega branja manjkajo prebrane strani**

Med optičnim branjem se lahko posamezne strani zlepijo in preberejo kot ena stran. Skrite strani ostanejo neprebrane.

Funkcija zaznavanja več listov v podajalniku ustavi optično branje, če je bilo v optični bralnik podanih več strani naenkrat. Če želite omogočiti zaznavanje več listov v podajalniku v profilu programa HP Smart Document Scan Software (HP-jeva programska oprema za pametno optično branje dokumentov), sledite tem korakom:

- **1.** Odprite HP Smart Document Scan Software (HP-jeva programska oprema za pametno optično branje dokumentov).
- **2.** Izberite profil optičnega branja in kliknite **Profile Edit (Urejanje profila)**.
- **3.** Na zavihku **Scan (Optično branje)** v pogovornem oknu **Profile Settings (Nastavitve profila)** izberite **Hardware Options (Možnosti strojne opreme)**.
- **4.** Potrdite polje **Misfeed (multipick) detection (Zaznavanje več listov v podajalniku)**.

### <span id="page-49-0"></span>**Prebrana slika je nejasna**

- Preverite, da ni zabrisan že izvirnik dokumenta.
- Za obdelavo optično prebranih podatkov uporabite programsko opremo Kofax Virtual ReScan Software, ki ste jo dobili z optičnim bralnikom. Ta programska oprema počisti sliko in stisne podatke.
- Preverite, ali so v notranjosti optičnega bralnika morda kakšne ovire in ali so vodila papirja v pravilnem položaju. Poskusite z optičnim branjem še enkrat.
- Očistite trakove optičnega bralnika v podajalniku dokumentov.
- Preverite nastavitev stiskanja prenosa podakov. Če je stiskanje optičnega bralnika visoko, se lahko med njim izgubijo optično prebrani podatki.

### **Na ciljnem mestu optičnega branja strani niso pravilno razporejene**

- Preden dokument vstavite v podajalnik dokumentov s sprednjo stranjo navzdol, preverite, ali so zloženi v pravilnem vrstnem redu.
- Prepričajte se, da na dokumentih ni sponk ali drugih pripetih materialov (na primer samolepilnih listkov), saj ti lahko povzročijo nepravilno podajanje strani.
- **•** Preverite, ali so listi zlepljeni.

### **Optimiranje hitrosti optičnega branja in opravil**

Na hitrost posla optičnega branja vpliva več nastavitev. Če želite optimirati hitrost optičnega branja, upoštevajte naslednje informacije.

- Za najboljše delovanje preverite, ali računalnik izpolnjuje priporočene sistemske zahteve. Minimalne in priporočene sistemske zahteve si lahko ogledate na mestu [www.hp.com](http://www.hp.com), kjer izberete državo/regijo, poiščete model optičnega bralnika, ki ga imate, nato pa poiščite **podatkovni list**.
- V programski opremi za optično branje izberite nastavitev postavitve, ki ustreza usmerjenosti izvirnikov v podajalniku dokumentov.
- V programu HP Smart Document Scan Software (HP-jeva programska oprema za pametno optično branje dokumentov) prilagodite hitrost prenosa podatkov. Pri nizki nastavitvi je kakovost optično prebrane slike višja, pri višji nastavitvi pa je kakovost optično prebrane slike nižja pri hitrejši nastavitvi optičnega branja. Če želite več informacij, glejte pomoč za HP Smart Document Scan Software (HP-jeva programska oprema za pametno optično branje dokumentov).
- Shranjevanje prebrane slike v obliko zapisa, po kateri je mogoče iskati (npr. PDF z možnostjo iskanja) zahteva več časa kot shranjevanje v slikovno obliko zapisa, ker se prebrana slika analizira z optičnim razpoznavanjem znakov (OCR-om). Preden izberete obliko zapisa optičnega branja, po kateri je mogoče iskati, potrdite, da potrebujete izhodno datoteko, po kateri je mogoče iskati.

<span id="page-50-0"></span>**CPOMBA:** Za najboljše rezultate pri optičnem prepoznavanju znakov mora biti strojno stiskanje nastavljeno na najmanjšo vrednost.

Optično branje pri višji ločljivosti podaljša čas optičnega branja, po nepotrebnem ustvari večje datoteke in nima nobenih prednosti. Če optično berete pri veliki ločljivosti, zmanjšajte ločljivost, da povečate hitrost optičnega branja.

#### **Optično prebrana slika je popolnoma črna ali bela**

- Predmet morda ni pravilno vstavljen v podajalnik dokumentov. Prepričajte se, da je dokument, ki ga poskušate optično prebrati, v podajalnik dokumentov vstavljen s prednjo stranjo navzdol.
- Če želite optično prebrati črno-belo sliko, se prepričajte, da omejitev za črno-bele slike ni nastavljena na mejno vrednost (0 ali 255). Če omejitev nastavite na mejno vrednost, nastane slika, ki je popolnoma bela ali črna.

#### **Optično prebrane slike niso ravne**

- Preverite, ali so vodila podajalnika dokumenta poravnana in pravilno nastavljena glede na širino izvirnika, ki se optično bere. Vodila za papir se morajo dotikati robov izvirnika.
- S funkcijo **Straighten Content (Poravnaj vsebino)** popravite slike, ki so se morda med optičnim branjem nagnile.

**OPOMBA:** Ko izberete **Auto detect size (Samodejno zaznavanje velikosti)** kot možnost velikosti strani, se samodejno zažene poravnava vsebine glede na robove.

### **Na natisnjeni strani so navpične bele proge**

V ciljnem tiskalniku je morda zmanjkalo tonerja ali črnila. Poskusite optično prebrati drug izvirnik in ga natisniti na istem tiskalniku, da ugotovite, ali je težava v tiskalniku.

Če pri drugem optičnem branju pride do istih težav, poskusite optično prebirati v drug tiskalnik.

#### **Na natisnjeni strani so navpične barvne proge**

Na trakovih optičnega bralnika v notanjosti podajalnika dokumentov se lahko nabere prah in povzroči nepravilnosti na prebranih slikah. Trakove optičnega bralnika očistite z mehko krpo, ki ne pušča vlaken, navlaženo z blagim čistilom za steklo.

#### <span id="page-51-0"></span>**Datoteke z optično prebranimi dokumenti so prevelike**

Če so shranjene datoteke po optičnem branju prevelike, poskusite z naslednjim:

- Večina programske opreme za optično branje, tudi HP Smart Document Scan Software (HP-jeva programska oprema za pametno optično branje dokumentov), omogoča, da izberete manjšo velikost datoteke, ko izbirate vrsto izhodne datoteke.
- **•** Preverite nastavitev ločljivosti optičnega branja:

200 dpi zadostuje za shranjevanje dokumentov v obliki slik.

Za večino pisav ločljivost 300 dpi zadostuje za optično razpoznavanje besedila in pretvorbo v obliko, v kateri ga je mogoče urejati.

Za azijske in male pisave priporočamo ločljivost 400 dpi.

Optično branje pri višji ločljivosti, kot je potrebna, ustvari večje datoteke in nima nobenih prednosti.

- Barvne optično prebrane slike ustvarijo večje datoteke kot črno-bele.
- Če optično berete veliko strani naenkrat, razmislite o možnosti, da bi optično prebrali manj strani naenkrat in tako ustvarili več manjših datotek.
- Za obdelavo optično prebranih podatkov uporabite programsko opremo Kofax Virtual ReScan Software, ki ste jo dobili z optičnim bralnikom. Ta programska oprema počisti sliko in stisne podatke, tako da je datoteka običajno manjša.

# **Gumbi optičnega bralnika ne delujejo pravilno**

Po vsakem koraku pritisnite gumb, da ugotovite, ali pravilno deluje. Če težava ni odpravljena, nadaljujte na naslednjem koraku.

- **1.** Morda kateri od kablov ni trdno pritrjen. Prepričajte se, ali sta kabel USB in napajalni kabel pravilno priključena.
- **2.** Gumbi so morda bili onemogočeni s programom HP Scanner Tools Utility (HP-jev pripomoček z orodji optičnega bralnika). Če so, uporabite HP Scanner Tools Utility (HP-jev pripomoček z orodji optičnega bralnika), da gumbe znova omogočite.
- **3.** Izklopite optični bralnik, počakajte 30 sekund in ga znova vklopite.
- **4.** Ponovno zaženite računalnik.
- <span id="page-52-0"></span>**5.** Če težave s tem ne odpravite, gumbi morda niso bili onemogočeni s programom HP Scanner Tools Utility (HP-jev pripomoček z orodji optičnega bralnika), temveč z drugim orodjem. Poskusite z naslednjim postopkom:
	- **a.** Odprite **nadzorno ploščo**, izberite **Strojna oprema in zvok**, nato izberite **Optični bralniki in fotoaparati** (v sistemu Windows 7 izberite **Strojna oprema in zvok**, nato pa **Naprave in tiskalniki**).
	- **b.** Prikažite lastnosti tiskalnika:
		- **Windows XP in Vista:** Z desno tipko miške kliknite model optičnega bralnika, kliknite **Lastnosti**, nato pa kliknite zavihek **Dogodki**.
		- **Windows 7:** Z desno tipko miške kliknite model optičnega bralnika, kliknite **Lastnosti optičnega branja**, nato pa kliknite zavihek **Dogodki**.
	- **c.** Preglejte nastavitve gumbov za optični bralnik in zagotovite, da ne bo potrjena možnost **Take no action** (Ne naredi ničesar) in kliknite **OK (V redu)**.
- **6.** Če težave ne odpravite, je morda težava v sprednji plošči. Obrnite se na HP-jevo podporo na spletni strani [www.hp.com/support.](http://www.hp.com/support)

## **Težave s potjo papirja v optičnem bralniku**

- Zastajanje, nagibanje, nepravilno podajanje papirja ali podajanje več strani hkrati
- Optično branje obč[utljivih izvirnikov](#page-53-0)
- [Papir se ne podaja iz opti](#page-53-0)čnega bralnika
- [Izvirniki se zvijajo v izhodnem pladnju opti](#page-53-0)čnega bralnika
- Spodnji del optič[no prebrane slike je odrezan](#page-53-0)
- Na optič[no prebranih slikah so](#page-54-0) črte ali proge
- Dokument, vložen v optič[ni bralnik, se vedno znova zagozdi](#page-54-0)
- **•** [Odpravite zastoje na poti papirja](#page-54-0)

### **Zastajanje, nagibanje, nepravilno podajanje papirja ali podajanje več strani hkrati**

- Optično branje vlažnih ali mokrih strani lahko povzroči zagozditev papirja. Prepričajte se, da so strani, ki jih vstavljate, popolnoma suhe (črnilo je suho, ni mokrih snovi, kot sta lepilo ali korekturna tekočina).
- Preverite, ali so nameščeni vsi valji in ali so vrata valjev in pokrov podajalnika dokumentov zaprti.
- Če se vam zdi, da se strani podajajo poševno, v programski opremi preglejte optično prebrane slike in se prepričajte, da niso poševne.
- Strani morda niso vstavljene pravilno. Poravnajte strani in vodila papirja nastavite tako, da je snop na sredini.
- Da lahko optični bralnik deluje pravilno, se morajo vodila dotikati robov vloženega papirja. Snop papirja mora biti raven, vodila pa tesno ob robovih strani.
- <span id="page-53-0"></span>● V vhodnem ali izhodnem pladnju je morda večje število strani, kot je dovoljeno. V podajalnik dokumentov naložite manj strani in odstranite strani iz izhodnega pladnja.
- Očistite notranjost optičnega bralnika, če želite pomagati pri zmanjševanju števila nepravilnih podajanj. Če še vedno prihaja do nepravilnega podajanja, očistite valje. Če še vedno prihaja do nepravilnega podajanja, zamenjajte valje.

#### **Optično branje občutljivih izvirnikov**

Pri branju občutljivih dokumentov (npr. fotografij ali dokumentov na nagubanem ali zelo tankem papirju) postavite dokument v prozoren ovitek za dokumente, ki ni širši od 220 mm (8,7 palca), preden ga vstavite v podajalnik dokumentov.

**NASVET:** Če nimate ustreznega ovitka, uporabite vstavek za registrator ali mapo. Obrežite robove, da vstavek ne bo širši od 220 mm (8,7 palcev).

### **Papir se ne podaja iz optičnega bralnika**

Liste naložite nazaj v podajalnik dokumentov in se prepričajte, ali se dotikajo valjev.

Pokrov podajalnika dokumentov morda ni tesno zapahnjen. Odprite pokrov in ga nato zaprite, pri tem pa trdno pritisnite, da ga dobro zaprete.

Morda je težava v strojni opremi optičnega bralnika. Preizkusite optični bralnik po naslednjih korakih:

- **1.** Preverite, ali je napajalni kabel optičnega bralnika ustrezno priključen na električno vtičnico oz. prenapetostno zaščito. Preverite, ali na ohišju napajalnika sveti zelena lučka in se prepričajte, ali napajalnik deluje.
- **2.** Če je napajalni kabel povezan s prenapetostno zaščito, zagotovite, da bo ta priključena na vtičnico in vklopljena.
- **3.** Pritisnite gumb za vklop/izklop (U), da izklopite optični bralnik, izključite napajalni kabel iz optičnega bralnika in nato izklopite računalnik, na katerega je priključen optični bralnik. Počakajte 30 sekund, znova priključite napajalni kabel na optični bralnik, pritisnite gumb za vklop/izklop (U), da vklopite optični bralnik, nato pa vklopite računalnik.
- **4.** Ponovno poskusite z optičnim branjem.

### **Izvirniki se zvijajo v izhodnem pladnju optičnega bralnika**

V suhih okoljih se lahko lahki izvirniki, na primer taki, ki so tiskani na papirju brez ogljika, v izhodnem pladnju zvijejo. Zvijanje lahko preprečite tako, da morebitne zvite robove poravnate, preden jih daste v podajalnik dokumentov. Če to ni mogoče, poskrbite, da bodo zviti robovi obrnjeni navzdol, ko izvirnik postavite v podajalnik dokumentov.

### **Spodnji del optično prebrane slike je odrezan**

Privzeto lahko programska oprema za optično branje bere medije, dolge do 356 mm . Pri daljših straneh konec dokumenta ni vključen v optično prebrano sliko, razen če določite velikost strani, ki je primerna dolžini izvirnika.

Če optično preberete stran, ki je daljša od velikosti strani, navedene v programu za optično branje, se bo na zaslonu LCD prikazala napaka **Paper Jam (Zagozdenje papirja)**.

### <span id="page-54-0"></span>**Na optično prebranih slikah so črte ali proge**

Po vsakem koraku znova poskusite z optičnim branjem, da ugotovite, ali so črte oziroma proge še vedno vidne. Če so, poskusite z naslednjim korakom. Za informacije o čiščenju optičnega bralnika glejte razdelek **Nega in vzdrževanje** v uporabniškem priročniku.

- Preverite, ali so izvirniki čisti in brez qub.
- Očistite trakove optičnega bralnika v podajalniku dokumentov.
- Očistite valje.

#### **Dokument, vložen v optični bralnik, se vedno znova zagozdi**

- Predmet morda ne ustreza smernicam za sprejemljive izvirnike.
- Na izvirniku so morda nezaželene stvari, npr. sponke ali samolepilni listek, ki jih je treba odstraniti.
- Vodila za papir se morajo dotikati robov izvirnika.

#### **Odpravite zastoje na poti papirja**

Če želite odpraviti zastoj papirja, izvedite te korake:

- **1.** Odstranite preostale liste iz podajalnika dokumentov.
- **2.** Odprite pokrov podajalnika dokumentov.

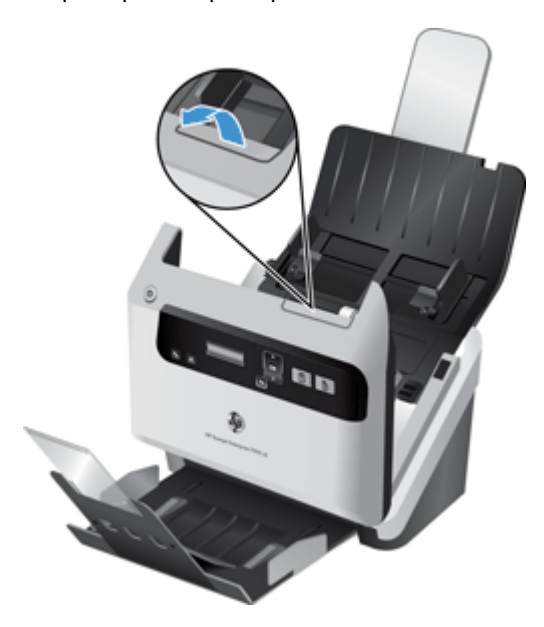

- **3.** Iz notranjosti odstranite izvirnike ali morebitne ovire.
- **4.** Odstranite vse vidne ovire (na primer papir, sponke in drugo) s poti papirja.
- **5.** Zaprite pokrov podajalnika dokumentov.
- **6.** V podajalnik dokumentov ponovno naložite izvirnike, ki niso bili optično prebrani.
- **7.** Nadaljujte z optičnim branjem.

# <span id="page-56-0"></span>**6 Uporaba izdelka za osebe s posebnimi potrebami in podpora**

Možnosti, ki jih optični bralnik ponuja za osebe s posebnimi potrebami, so bralnik prikaza na zaslonu LCD in možnost izklopa ali vklopa gumbov optičnega bralnika.

- LCD Reader (Bralnik zaslona LCD)
- Nadzor gumbov optičnega bralnika

### **LCD Reader (Bralnik zaslona LCD)**

LCD Reader (Bralnik zaslona LCD) je programska oprema, ki na računalniškem zaslonu sinhrono prikazuje stanje zaslona LCD na sprednji plošči optičnega bralnika. LCD Reader (Bralnik zaslona LCD) omogoča programskim orodjem za ljudi s posebnimi potrebami, da izrazijo, kar je prikazano na sprednji plošči optičnega bralnika.

Če želite uporabiti bralnik zaslona LCD, sledite naslednjim korakom:

- 1. Na trdem disku se pomaknite do C:\Program Files\Common Files\Hewlett-Packard\Scanjet\ in nato do imenika **7000 s2**.
- **2.** Program odprete tako, da dvokliknete **hplcd.exe**.

**OPOMBA:** LCD Reader (Bralnik zaslona LCD) ne more prikazati besedila z zaslona LCD, če je prišlo do napake v povezavi USB ali če je optični bralnik izklopljen.

### **Nadzor gumbov optičnega bralnika**

Če želite preprečiti, da bi nenamerno pritiskali gumbe na sprednji plošči optičnega bralnika, jih lahko onemogočite.

Ko so gumbi onemogočeni, lahko optično branje in kopiranje vedno zaženete iz računalnika s programsko opremo za optično branje. Če želite prekiniti optično branje, lahko še vedno pritisnete gumb za preklic (X) na sprednji plošči optičnega bralnika.

Če želite izklopiti gumbe optičnega bralnika, naredite naslednje:

- **1.** Odprite HP Scanner Tools Utility (HP-jev pripomoček z orodji optičnega bralnika).
- **2.** Na zavihku **Profiles (Profili)** potrdite polje **Disable front panel buttons (Onemogoči gumbe na sprednji plošči)**.

Če želite vklopiti gumbe optičnega bralnika, počistite potrditveno polje **Disable front panel buttons (Onemogoči gumbe na sprednji plošči)**.

**CPOMBA:** Za spreminjanje nastavitev tega potrditvenega polja morate imeti skrbniške pravice.

# <span id="page-58-0"></span>**7 Tehnični podatki in garancija**

Ta razdelek vsebuje upravne informacije in tehnične podatke optičnega bralnika.

- Tehnični podatki optičnega bralnika
- **•** Tehnični podatki podajalnika dokumentov
- **•** [Okoljske specifikacije](#page-59-0)
- [Upravne informacije](#page-59-0)
- [Podatki o porabi energije](#page-59-0)
- [Odlaganje izrabljene opreme uporabnikov v zasebnih domovih v Evropski uniji](#page-60-0)
- [Hewlett-Packardova izjava o omejeni garanciji](#page-60-0)

# **Tehnični podatki optičnega bralnika**

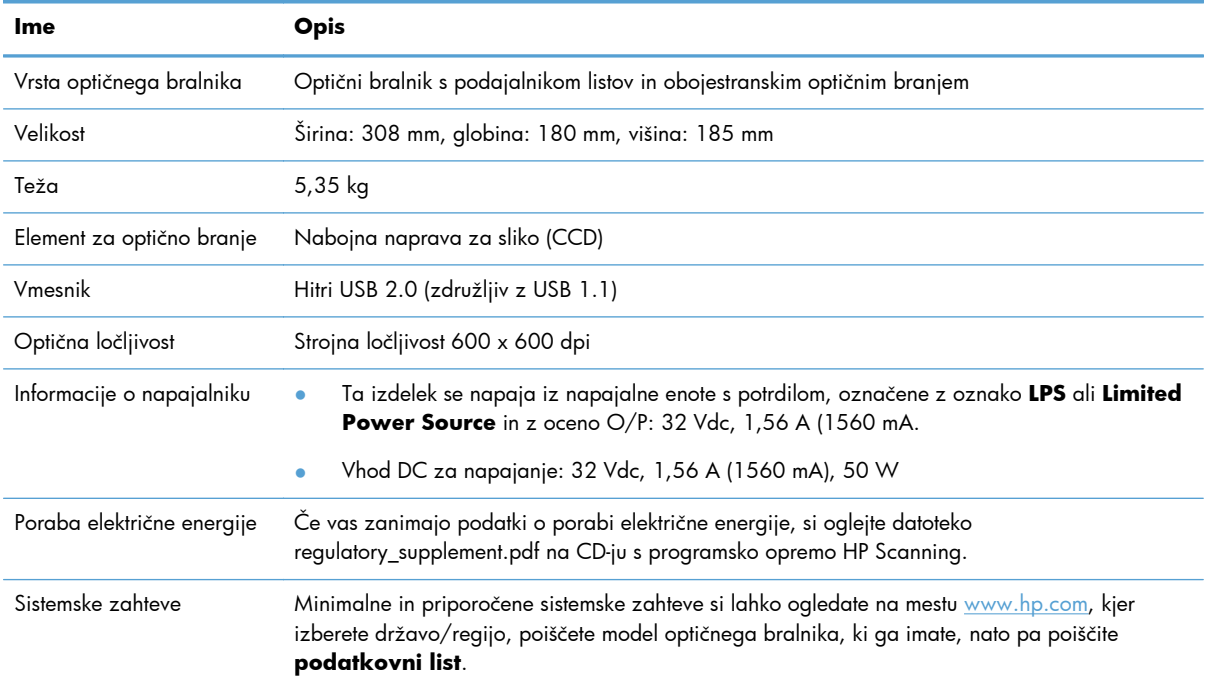

## **Tehnični podatki podajalnika dokumentov**

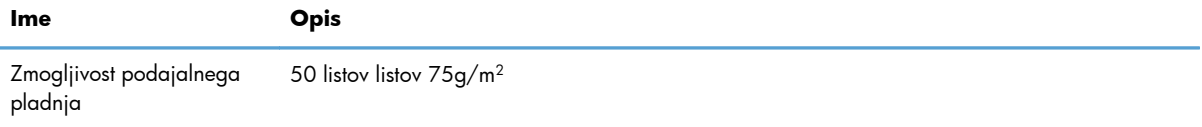

<span id="page-59-0"></span>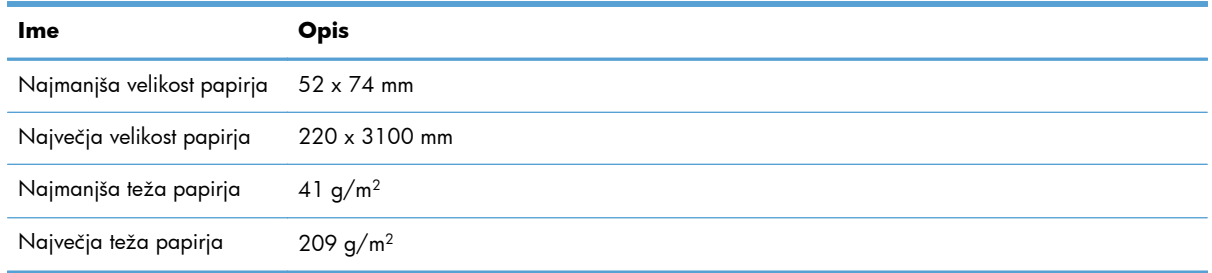

# **Okoljske specifikacije**

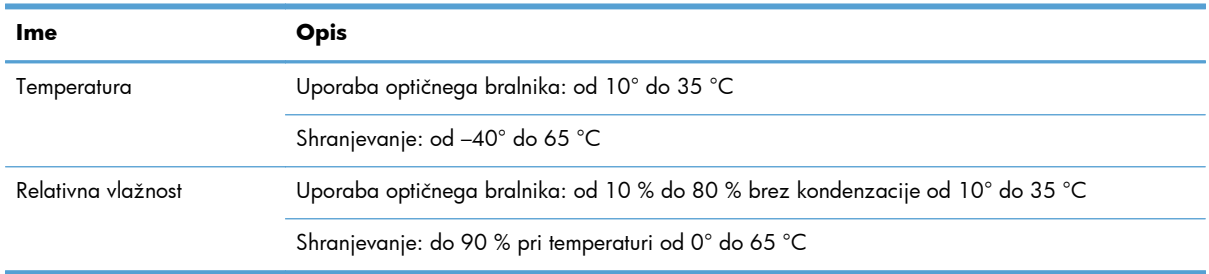

**POMBA:** HP svojim strankam zagotavlja informacije o kemičnih snoveh v svojih izdelkih v skladu z zakonskimi zahtevami, kot je npr. REACH (Uredba Evropskega parlamenta in Sveta ES o registraciji, evalvaciji, avtorizaciji in omejevanju kemikalij 1907/2006). Poročilo o kemičnih snoveh za ta izdelek poiščite na naslovu [www.hp.com/go/reach](http://www.hp.com/go/reach).

# **Upravne informacije**

**Upravna številka modela**: Zaradi upravne identifikacije je izdelku dodeljena upravna številka modela (Regulatory Model Number). Kontrolna številka modela za vaš izdelek je FCLSD-1101. Te upravne številke ne smete zamenjati s tržnim imenom (HP Scanjet Enterprise 7000 s2/Flow 7000 s2) ali številko izdelka (L2730A/L2730B). Dodatne zakonske informacije o optičnem bralniku poiščite v datoteki **Scanjet Enterprise 7000 s2 Regulatory Supplement.pdf** na CD-ju s programsko opremo HP Scanning.

# **Podatki o porabi energije**

Oprema za tiskanje in obdelavo slik Hewlett-Packard, označena z logotipom ENERGY STAR®, ustreza zahtevam za opremo za obdelavo slik z oznako ENERGY STAR Agencije za zaščito okolja ZDA. Na izdelkih za obdelavo slik, ki ustrezajo standardu ENERGY STAR, je ta oznaka:

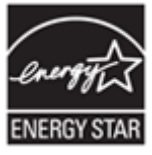

Dodatni podatki o modelih opreme za obdelavo slik, ki ustrezajo standardu ENERGY STAR, so navedeni na:<http://www.hp.com/go/energystar>

# <span id="page-60-0"></span>**Odlaganje izrabljene opreme uporabnikov v zasebnih domovih v Evropski uniji**

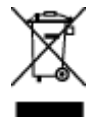

Ta simbol na izdelku ali na njegovi embalaži pomeni, da izdelka ne smete odstranjevati skupaj z drugimi gospodinjskimi odpadki. Vaša odgovornost je, da ga odstranite tako, da ga predate za to namenjenemu zbirnemu mestu za recikliranje odpadne električne in elektronske opreme. Ločevanje in recikliranje odpadne opreme ob odlaganju pomaga ohraniti naravne vire in zagotoviti, da so odpadki reciklirani na način, ki ne škodi zdravju in okolju. Za več informacij, kje lahko odložite vašo odpadno opremo za recikliranje, se obrnite na vašo občino, vaš komunalni servis ali na trgovino, kjer ste izdelek kupili.

# **Hewlett-Packardova izjava o omejeni garanciji**

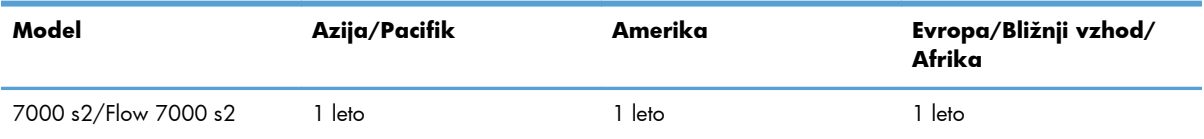

#### **Optični bralnik HP Scanjet Enterprise 7000 s2/Flow 7000 s2**

1. HP vam kot končnemu uporabniku jamči, da pri HP-jevi strojni opremi, dodatkih in potrošnem materialu ne bo napak v materialu ali izdelavi za obdobje, navedeno zgoraj. Če HP v obdobju garancije prejme obvestilo o takih napakah, bo po lastni izbiri zamenjal ali popravil izdelke, ki se izkažejo za pomanjkljive. Nadomestni izdelki so lahko novi ali po kakovosti delovanja enakovredni novim.

2. HP vam jamči, da HP-jeva programska oprema v zgoraj navedenem obdobju po datumu nakupa ob pravilni namestitvi in uporabi ne bo prenehala izvajati svojih programskih navodil zaradi napak v materialu ali izdelavi. Če HP v obdobju garancije prejme obvestilo o takih napakah, bo zamenjal programsko opremo, ki zaradi teh napak ne izvaja svojih programskih navodil.

3. HP ne jamči, da bodo njegovi izdelki delovali brez prekinitev ali napak. Če HP ni sposoben v razumnem času popraviti izdelka ali ga zamenjati za takega, ki je v garantiranem stanju, boste ob takojšnjem vračilu izdelka upravičeni do povračila nakupne cene.

4. HP-jevi izdelki lahko vsebujejo reciklirane dele, po kakovosti delovanja enakovredne novim, ali so bili občasno že uporabljeni.

5. Ta garancija ne velja za napake, ki so posledica (a) neprimernega ali nezadostnega vzdrževanja ali umerjanja, (b) programske opreme, vmesnikov, delov ali zalog, ki jih ni priskrbel HP, (c) nepooblaščenega spreminjanja ali napačne uporabe, (d) delovanja zunaj pogojev, navedenih v specifikacijah okolja za izdelek ali (e) neprimerne priprave ali vzdrževanja mesta za napravo.

6. V OBSEGU, KI GA DOVOLJUJE LOKALNA ZAKONODAJA, SO ZGORNJA JAMSTVA IZKLJUČNA. NE USTNO NE PISNO NI IZRAŽENO ALI NAZNAČENO NOBENO DRUGO JAMSTVO ALI POGOJ IN HP IZRECNO ZANIKA VSAKRŠNA NAZNAČENA JAMSTVA ALI POGOJE ZA PRODAJNOST,

ZADOVOLJIVO KAKOVOST ALI PRIMERNOST ZA DOLOČEN NAMEN. Nekatere države/območja, zvezne države ali pokrajine ne dovoljujejo časovnega omejevanja naznačenih jamstev, zato zgornja omejitev ali izključitev morda za vas ne velja. Ta garancija vam podeljuje posebne pravne pravice in lahko imate tudi druge pravice, ki se razlikujejo od države/območja do države/območja, od zvezne države do zvezne države ali od pokrajine do pokrajine.

7. HP-jeva omejena garancija velja v vseh državah/regijah ali okoljih, kjer ima HP organizirano podporo in prodajo za izdelek in kjer ga je tržil. Raven garancijskih storitev se lahko razlikuje glede na lokalne standarde. HP ne bo spreminjal oblike, sestave ali funkcije izdelka, da bi ta deloval v državi/regiji, v kateri njegovo delovanje iz pravnih ali regulacijskih razlogov ni bilo predvideno.

8. V OBSEGU, KI GA DOVOLJUJE LOKALNA ZAKONODAJA, SO POVRAČILA IZ TE GARANCIJE VAŠA EDINA IN IZKLJUČNA POVRAČILA. RAZEN KOT JE NAVEDENO ZGORAJ, HP ALI NJEGOVI DOBAVITELJI V NOBENEM PRIMERU NISO ODGOVORNI ZA IZGUBO PODATKOV ALI ZA NEPOSREDNO, POSEBNO, NAKLJUČNO, POSLEDIČNO (VKLJUČNO Z IZGUBO DOBIČKA ALI PODATKOV) ALI DRUGO ŠKODO, NE GLEDE NA NJENO PRAVNO OSNOVO. V nekaterih državah/regijah, zveznih državah ali pokrajinah ni dovoljena izključitev ali omejevanje naključne ali posledične škode, zato zgornja omejitev ali izključitev za vas morda ne velja.

9. GARANCIJSKA DOLOČILA V TEJ IZJAVI, RAZEN V OBSEGU, KI GA DOVOLJUJE ZAKONODAJA, NE IZKLJUČUJEJO, OMEJUJEJO ALI SPREMINJAJO ZAKONITIH PRAVIC, KI VELJAJO ZA PRODAJO IZDELKA VAM, IN SO NJIHOV DODATEK .

# <span id="page-62-0"></span>**Stvarno kazalo**

#### **A**

aplikacije optično branje iz [17](#page-22-0)

#### **B**

barvne proge odpravljanje težav [45](#page-50-0) bele proge odpravljanje težav [45](#page-50-0) beli optično prebrani dokumenti odpravljanje težav [45](#page-50-0) bralnik zaslona [51](#page-56-0)

#### **C**

Color dropout (Izpust barve) [23](#page-28-0)

#### **C**̌

čiščenje pot papirja [29](#page-34-0) valjev [30](#page-35-0) črni optično prebrani dokumenti odpravljanje težav [45](#page-50-0) črte odpravljanje težav [45](#page-50-0)

#### **D**

deli naročanje [33](#page-38-0)

#### **F**

funkcije izločanje barv [23](#page-28-0) podpora za dolge strani [22](#page-27-0) podpora za zelo dolge strani [22](#page-27-0) povečaj hitrost s stiskanjem s strojno opremo [23](#page-28-0) profili optičnega branja [19](#page-24-0) samodejno obrezovanje optično prebrane slike [24](#page-29-0) samodejno zaznavanje barv [24](#page-29-0) zaznaj velikost strani [24](#page-29-0) Zaznavanje več listov v podajalniku [25](#page-30-0)

#### **G**

Gumb za nazaj [3](#page-8-0) Gumb za potrditev/izbiranje [3](#page-8-0) Gumb za preklic [3](#page-8-0) gumbi sprednja plošča optičnega bralnika [2](#page-7-0)

#### **H**

hitrost odpravljanje težav [43](#page-48-0) hitrost optičnega branja [23](#page-28-0) hitrost, odpravljanje težav [44](#page-49-0) HP Scanner Tools Utility (HP-jev pripomoček z orodji optičnega bralnika) uporaba za [8](#page-13-0) Zavihek »Maintenance« (Vzdrževanje) [27](#page-32-0) HP Smart Document Scan Software (HP-jeva programska oprema za pametno optično branje dokumentov) optično branje iz [16](#page-21-0) vizitka [7](#page-12-0) HP TWAIN [8](#page-13-0)

#### **I**

informacije o izdelku [1](#page-6-0) izdelek način spanja [9](#page-14-0) izhodni predal mesto [2](#page-7-0) izvoz profilov [22](#page-27-0)

#### **K**

kabel USB odpravljanje težav [38](#page-43-0) kabli odpravljanje težav [38](#page-43-0) krhki izvirniki, optično branje [48](#page-53-0) krpa za čiščenje [29](#page-34-0)

#### **L**

LCD Reader (Bralnik zaslona LCD) [51](#page-56-0) ločljivost [1](#page-6-0)

#### **M**

manjkajoče strani, odpravljanje težave [43](#page-48-0) mediji nepravilno podajanje [47](#page-52-0) odpravljanje težav [47](#page-52-0) se ne podajajo [47](#page-52-0) zastoji [49](#page-54-0) menjava valjev [33](#page-38-0)

#### **N**

Način spanja [9](#page-14-0) nadzorna plošča mesto [2](#page-7-0) nagnjene slike [45](#page-50-0) namestitev programske opreme odpravljanje težav [37](#page-42-0) napajalnik odpravljanje težav s kabli [38](#page-43-0) naročanje potrošni material [27](#page-32-0) zamenjava valjev [33](#page-38-0) nastavitev profilov optičnega branja [6](#page-11-0) nastavitve upravljanja napajanja [42](#page-47-0) navpične barvne proge odpravljanje težav [45](#page-50-0) navpične bele proge odpravljanje težav [45](#page-50-0) nejasne slike [44](#page-49-0) nepravilno podajanje odpravljanje težav [47](#page-52-0) nerazločne slike [44](#page-49-0)

#### **O**

območno zaznavanje več listov [25](#page-30-0)

obojestranski optično prebrani dokumenti odpravljanje težav [43](#page-48-0) obrezovanje optično prebrane slike [24](#page-29-0) očistite trakove optičnega bralnika [28](#page-33-0) odpravljanje težav barvne črte [45](#page-50-0) bele črte [45](#page-50-0) beli optično prebrani dokumenti [45](#page-50-0) črni optično prebrani dokumenti [45](#page-50-0) gumbi [43](#page-48-0) hitrost [43](#page-48-0), [44](#page-49-0) kabli [38](#page-43-0) LCD [43](#page-48-0) manjkajoče strani [43](#page-48-0) namestitev [37](#page-42-0) napajanje [42](#page-47-0) nejasne slike [44](#page-49-0) nepravilno podajanje [47](#page-52-0) občutljivi izvirniki [48](#page-53-0) obojestranski optično prebrani dokumenti [43](#page-48-0) odrezane slike [48](#page-53-0) odstranitev in ponovna namestitev programske opreme [38](#page-43-0), [41](#page-46-0) optično branje občutljivih izvirnikov [48](#page-53-0) osnovni nasveti [36](#page-41-0) papir se ne podaja [47](#page-52-0) ponastavitev optičnega bralnika [40](#page-45-0) prenehanje delovanja [41](#page-46-0) preverjanje napajanja [40](#page-45-0) proge [49](#page-54-0) težave pri podajanju [47](#page-52-0) ukrivljene slike [45](#page-50-0) velike datoteke optično prebranih dokumentov [46](#page-51-0) vrstni red strani [44](#page-49-0) zaslon [43](#page-48-0) zastoji [49](#page-54-0) odrezane slike odpravljanje težav [48](#page-53-0) odstranitev in ponovna namestitev programske opreme [38](#page-43-0), [41](#page-46-0)

okoljske funkcije [1](#page-6-0) okoljske specifikacije [54](#page-59-0) onemogočanje gumbov optičnega bralnika [51](#page-56-0) optični bralnik ponastavitev [40](#page-45-0) specifikacije [53](#page-58-0) sprednja plošča [2](#page-7-0) optično branje funkcije [1](#page-6-0) iz drugih programov [17](#page-22-0) iz HP Smart Document Scan Software (HP-jeva programska oprema za pametno optično branje dokumentov) [16](#page-21-0) izvirniki [12](#page-17-0) kartice [15](#page-20-0) občutljivi izvirniki [48](#page-53-0) težave pri podajanju [47](#page-52-0) optično prebran dokument datoteke so prevelike [46](#page-51-0) **P**

papir nepravilno podajanje [47](#page-52-0) odpravljanje težav [47](#page-52-0) se ne podaja [47](#page-52-0) zastoji [49](#page-54-0) podajalnik dokumentov [53](#page-58-0) nasveti za vstavljanje [11](#page-16-0) vstavljanje dokumentov [12](#page-17-0) vstavljanje kartic [15](#page-20-0) zmogljivost [1](#page-6-0) podajanje več strani hkrati [47](#page-52-0) podpora [51](#page-56-0) podpora za dolge strani [22](#page-27-0) podpora za izdelke [51](#page-56-0) podpora za zelo dolge strani [22](#page-27-0) pokrovi, mesto [2](#page-7-0) pomnilnik [1](#page-6-0) ponastavljanje optičnega bralnika [40](#page-45-0) pot papirja čiščenje [29](#page-34-0) težave s podajanjem [47](#page-52-0) potrošni material naročanje [27](#page-32-0) povezljivost [1](#page-6-0) predali mesto [2](#page-7-0)

pregled funkcij programske opreme [19](#page-24-0) preprečitev praznih strani [1](#page-6-0) Priključek USB 2.0 [1](#page-6-0) pripomočki za ljudi s posebnimi potrebami [51](#page-56-0) profili uvoz in izvoz [22](#page-27-0) profili optičnega branja [19](#page-24-0) profili optičnega branja, nastavitev [6](#page-11-0) profili, nastavitev [6](#page-11-0) proge odpravljanje težav [45](#page-50-0), [49](#page-54-0) programi optično branje iz [17](#page-22-0) programi, združljivi s TWAIN optično branje iz [17](#page-22-0) programska oprema odpravljanje težav z namestitvijo [37](#page-42-0) odstranitev in ponovna namestitev [38,](#page-43-0) [41](#page-46-0)

#### **R**

rokovanje s papirjem [1](#page-6-0)

#### **S**

samodejno obrezovanje optično prebrane slike [24](#page-29-0) Samodejno zaznavanje barv [24](#page-29-0) samodejno zaznavanje velikosti strani [24](#page-29-0) skrivljene slike [45](#page-50-0) specifikacije okoljske [54](#page-59-0) optični bralnik [53](#page-58-0) podajalnik dokumentov [53](#page-58-0) spletna mesta nadomestni deli [33](#page-38-0) naročanje potrošnega materiala [27](#page-32-0) standardni izhodni predal mesto [2](#page-7-0) steklo, čiščenje [28](#page-33-0) stikalo za napajanje, mesto [2](#page-7-0) stikalo za vklop/izklop, mesto [2](#page-7-0) stiskanje s strojno opremo [23](#page-28-0) stiskanje s strojno opremo optičnega bralnika [23](#page-28-0)

strani v napa čnem vrstnem redu [44](#page-49-0)

#### **T**

temperaturne zahteve [54](#page-59-0) težave pri podajanju [47](#page-52-0) težave s prikazom [43](#page-48-0) težave z zaslonom LCD [43](#page-48-0) TWAIN [8](#page-13-0)

#### **U**

Uporabite HP-jevo krpo za čiš čenje poti papirja [29](#page-34-0) uporabniški vmesnik [1](#page-6-0) upravljanje napajanja [42](#page-47-0) uvoz profilov [22](#page-27-0)

#### **V**

valjičiš čenje [30](#page-35-0) menjava [33](#page-38-0) varnostne funkcije [1](#page-6-0) vklop opti čnega bralnika odpravljanje težav [42](#page-47-0) vzdrževanje čiščenje poti papirja [29](#page-34-0) čiščenje valjev [30](#page-35-0) HP Scanner Tools Utility (HP-jev pripomo ček z orodji opti čnega bralnika) Zavihek »Maintenance« (Vzdrževanje) [27](#page-32-0)

#### **Z**

zahteve glede vlažnosti [54](#page-59-0) zahteve za okolje delovanja [54](#page-59-0) zahteve za shranjevanje [54](#page-59-0) zastoji odpravljanje težav [49](#page-54-0) zaznaj velikost strani [24](#page-29-0) zaznavanje nepravilnega podajanja [25](#page-30-0) zaznavanje ve č listov [25](#page-30-0) zmogljivost, podajalnik dokumentov [1](#page-6-0) zna čilnosti [1](#page-6-0)